**Perković, David**

## **Undergraduate thesis / Završni rad**

**2022**

*Degree Grantor / Ustanova koja je dodijelila akademski / stručni stupanj:* **University of Rijeka, Faculty of Engineering / Sveučilište u Rijeci, Tehnički fakultet**

*Permanent link / Trajna poveznica:* <https://urn.nsk.hr/urn:nbn:hr:190:872208>

*Rights / Prava:* [Attribution 4.0 International](http://creativecommons.org/licenses/by/4.0/) / [Imenovanje 4.0 međunarodna](http://creativecommons.org/licenses/by/4.0/)

*Download date / Datum preuzimanja:* **2024-12-28**

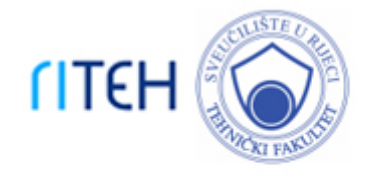

*Repository / Repozitorij:*

[Repository of the University of Rijeka, Faculty of](https://repository.riteh.uniri.hr) **[Engineering](https://repository.riteh.uniri.hr)** 

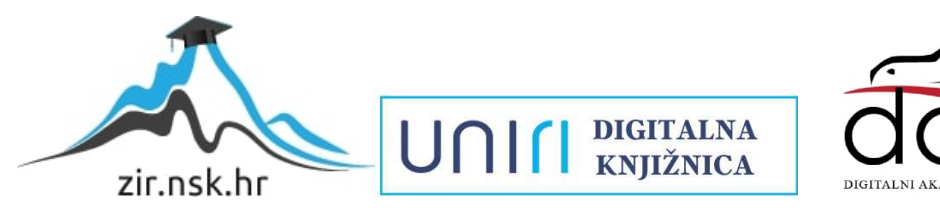

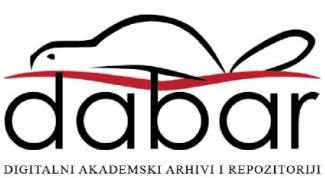

## SVEUČILIŠTE U RIJECI

## **TEHNIČKI FAKULTET**

Preddiplomski sveučilišni studij elektrotehnike

Završni rad

**AUTOMATIZIRANI SUSTAV ZA NADZOR SERVERSKE SOBE**

Rijeka, rujan 2022. David Perković

0069081219

# SVEUČILIŠTE U RIJECI

# **TEHNIČKI FAKULTET**

Preddiplomski sveučilišni studij elektrotehnike

Završni rad

## **AUTOMATIZIRANI SUSTAV ZA NADZOR SERVERSKE SOBE**

Mentor: prof. dr. sc. Zlatan Car

Rijeka, rujan 2022. David Perković

0069081219

## **SVEUČILIŠTE U RIJECI TEHNIČKI FAKULTET** POVJERENSTVO ZA ZAVRŠNE ISPITE

Rijeka, 8. ožujka 2021.

Zavod: Zavod za automatiku i elektroniku Predmet: **Automatizacija** Grana: 2.03.06 automatizacija i robotika

## ZADATAK ZA ZAVRŠNI RAD

Pristupnik: David Perković (0069081219) Studii: Preddiplomski sveučilišni studij elektrotehnike

#### Zadatak: Automatizirani sustav za nadzor serverske sobe / Automated system for server room supervision

#### Opis zadatka:

Potrebno je napraviti pregled postojećih istraživanja u području primjene ugradbenih računalnih sustava za nadzor uvjeta u prostoriji. Potrebno je izraditi automatizirani sustav za nadzor uvjeta u serverskoj sobi koji će omogućiti prikaz podataka sa senzora. Usporediti performanse senzora te komentirati mogućnost njihove integracije u redundantnom režimu rada.

Rad mora biti napisan prema Uputama za pisanje diplomskih / završnih radova koje su objavljene na mrežnim stranicama studija.

Dowid Perhams

Zadatak uručen pristupniku: 15. ožujka 2021.

Mentor:

Prof. dr. sc. Zlatan Car

Predsjednik povjerenstva za završni ispit:

Prof. dr. sc. Viktor Sučić

*Izjavljujem da sam rad izradio samostalno koristeći se znanjem stečenim na fakultetu i navedenom literaturom.*

Rijeka, rujan 2022.

Duvill Perkon 0

David Perković

## SADRŽAJ

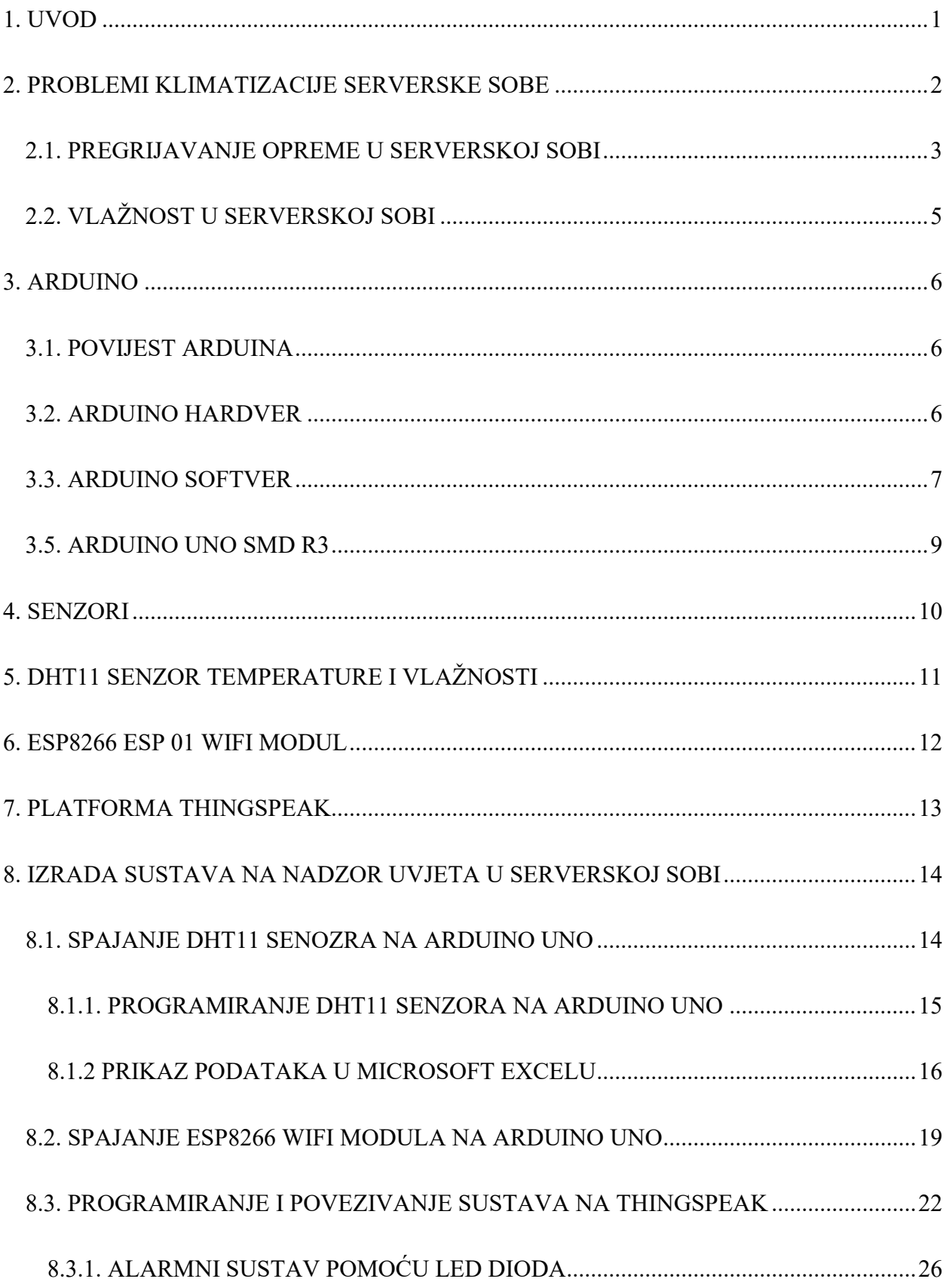

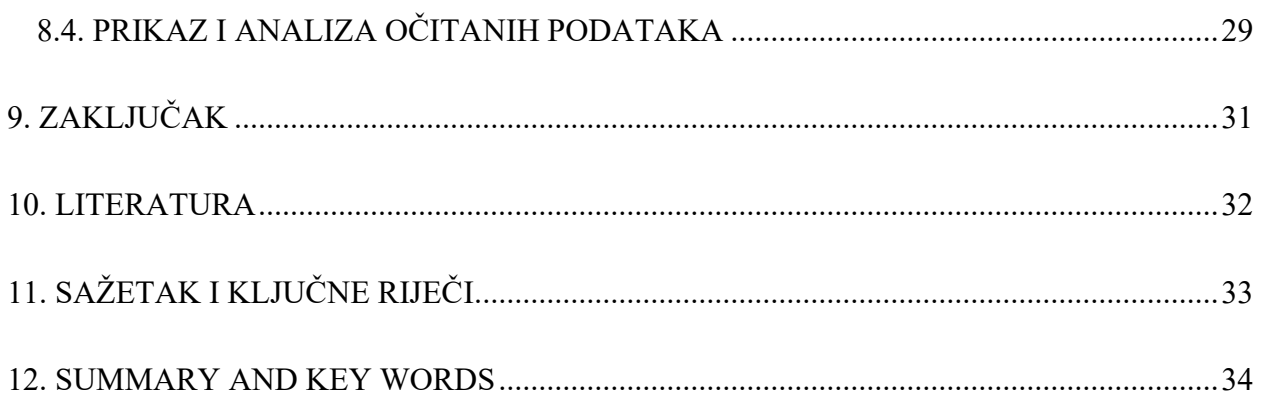

## <span id="page-7-0"></span>**1. UVOD**

Ključni preduvjet za pouzdanost serverske sobe jest održavanje kontinuiranog rada informatičke opreme. Obzirom na neprestani rad serverske sobe veoma je važno da svi uvjeti u prostoriji budu u što idealnijem stanju. Adekvatnom kontrolom uvjeta podižemo efikasnost i produljujemo vijek trajanja opreme. Najveći neprijatelji računalnoj opremi su temperatura i vlaga. Budući da se serveri zbog konstantnog rada često pregrijavaju što dovodi do učestalih kvarova opreme, a samim time i nepoželjnog prekida rada, bitno je na što bolji način rashladiti prostoriju. Visoka vlažnost zraka dovodi do kondenzacije zbog čega oprema korodira dok niska vlažnost zraka dovodi do viška statičkog elektriciteta što može oštetiti ili uništiti elektroniku [1].

Da bi što efikasnije i sa što manjom potrošnjom energije kontrolirali uvjete prostorije koristimo senzore koji očitavaju stanje prostorije. Na taj način na vrijeme alarmiramo održavanje. Ovakvi sustavi u današnje vrijeme uglavnom su automatizirani pa se već pri prvim nepovoljnim promjenama automatski pale klima uređaji.

U sljedećim poglavljima objasnit će se problemi u klimatizaciji server sobe, navesti dozvoljene i preporučene vrijednosti vlage i temperature. Korištenjem Arduino UNO-a i DHT11 senzora mjerit će se temperatura i vlaga u prostoriji te će ti podaci biti zapisani u tablicu i očitavati se na platformi ThingSpeak.

## <span id="page-8-0"></span>**2. PROBLEMI KLIMATIZACIJE SERVERSKE SOBE**

Zbog neprekidnog rada serverskih soba bitno je osigurati što učinkovitiji rashladni sustav. Obzirom na utjecaj različitih čimbenika na vrijednosti temperature i vlažnosti ugrađuju su senzori preko kojih se preciznije mjere i prate uvjeti u prostoriji. Korištenjem aktuatora uz senzore možemo u potpunosti automatizirati cijeli rashladni sustav koji će se sukladno promjenama aktivirati i kontrolirati stanje prostorije.

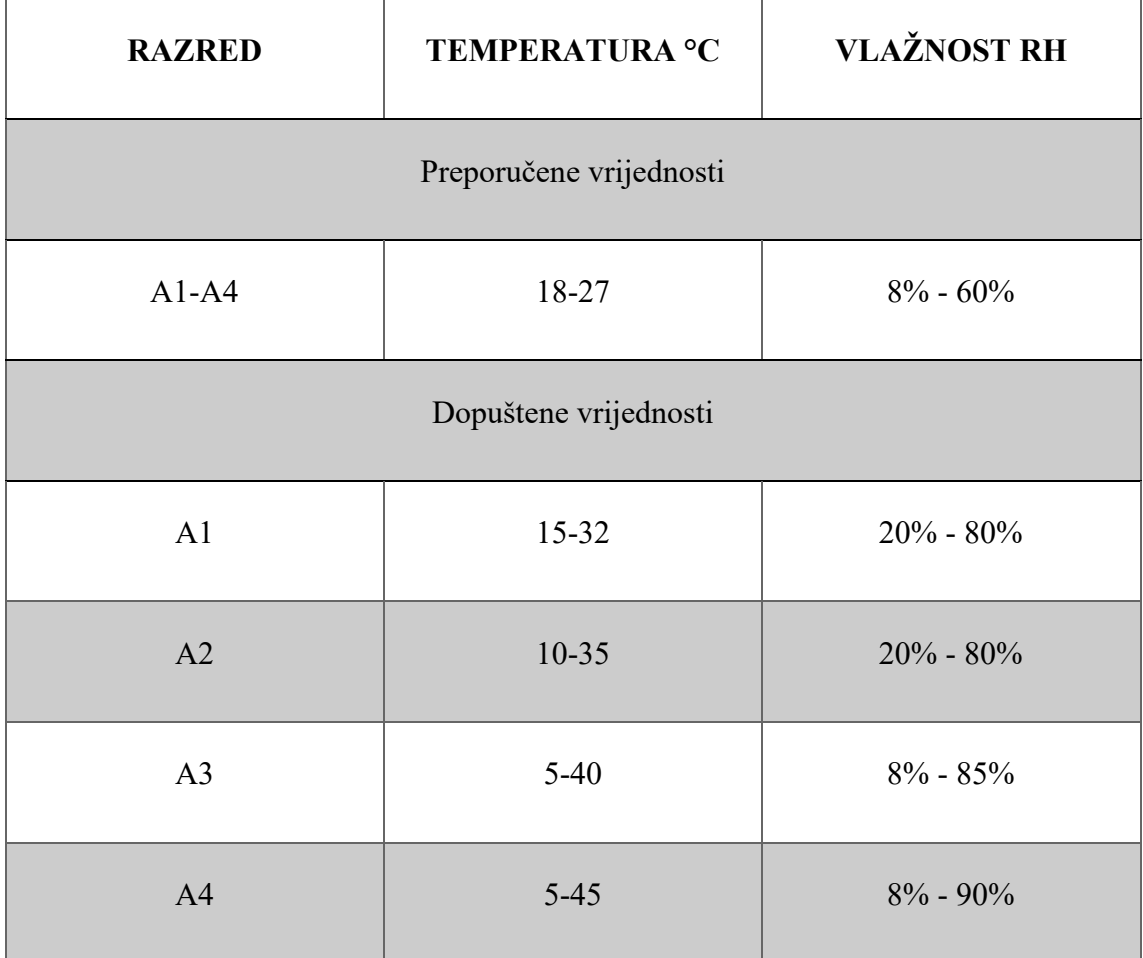

*Tablica 2.1. Preporučena temperatura i vlažnost za ASHRAE razrede [1]*

ASHRAE (The American Society of Heating, Refrigerating and Air-Conditioning Engineers) je vrlo utjecajna organizacija koja postavlja sve vrste industrijskih smjernica. Poželjno je da se slijede ASHRAE standardi kako bi sustavi bili što učinkovitiji.

Prema tablici 2.1. definicija ASHRAE razreda:

- A1 Podatkovni centri sa strogo kontroliranim parametrima temperature, vlage, točke rosišta. Vrste proizvoda dizajnirane za ovakvo okruženje su serveri poduzeća i proizvodi za pohranu podataka.
- A2, A3, A4 Uglavnom prostori informacijske tehnologije (IT) s manjom kontrolom parametara okoline (temperatura, točka rosišta, vlaga). Vrste proizvoda dizajnirane za ovo okruženje su osobna računala i radne stanice, proizvodi za pohranu podataka.

Preporučene vrijednosti temperature i vlažnosti iz tablice 2.1. poprilično su širokog raspona pa bi ih bilo koja malo kvalitetnija oprema za klimatizaciju mogla zadovoljiti. Zapravo najveći problem postaje potrošnja energije, stoga je potrebno pronaći i dizajnirati optimalan sustav koji će kvalitetno odrađivati posao, a s druge strane imati malu potrošnju energije. U dizajniranju i ugradnji klimatizacijskog sustava veliku ulogu igraju senzori. Njihovim preciznim mjerenjima mogu se predvidjeti nepovoljne promjene uvjeta. Klimatizacijski sustav se na taj način pravovremeno aktivira što također dovodi do velike uštede energije, jer uz kvalitetnu analizu mjerenja rashladni sustav se ne aktivira i ne troši energiju osim ako nije potrebno. Ovakav način nadzora i hlađenja najkorišteniji je u A1 ASHRAE razredu gdje je zbog neprestanog rada podatkovnog centra od velike važnosti strogo kontrolirati uvjete u prostoriji.

#### <span id="page-9-0"></span>**2.1. PREGRIJAVANJE OPREME U SERVERSKOJ SOBI**

Infrastruktura za hlađenje važan je dio serverske sobe. Postavljanjem senzora i sustava za hlađenje na prava mjesta precizno određujemo promjene u prostoriji i u velikoj mjeri smanjujemo potrošnju električne energije. Velika većina server soba i podatkovnih centara koriste CRAH ili CRAC sustave za kontrolu temperature i vlažnosti [4].

CRAC (computer room air conditioner) klimatizacijski uređaj je sličan i radi na istom principu kao i većina klima uređaja u kućanstvima. CRAC uređaj rashlađuje puhanjem zraka preko rashladne zavojnice napunjene rashladnom tekućinom. Unutar jedinice nalazi se kompresor koji rashladnu tekućinu održava u hladnom stanju. Višak topline na kraju se izbacuje pomoću vode, zraka ili mješavine glikola. CRAC uređaji uglavnom su postavljeni nasuprot vrućih prolaza u serverskoj sobi. Na taj način uzimaju topli zrak koji stvaraju serveri, a kroz izdignuti pod ispuhuju hladni zrak direktno na servere. Najčešće se koriste u manjim serverskim sobama.

CRAH (computer room air handling) klimatizacijski uređaj razlikuje se od CRAC uređaja jer radi na principu obrade zraka pomoću rashlađene vode. Na isti način kao u CRAC uređajima rashlađuje puhanjem zraka preko rashladne zavojnice samo što su u ovom slučaje zavojnice napunjene rashlađenom vodom. Rashlađena voda uglavnom dolazi iz vanjskih hladnjaka ili nekih postrojenja za hlađenje vode. CRAH jedinica uvlači topli zrak iz prostorije koji struji preko zavojnica s ohlađenom vodom. Toplina se prenosi iz zraka na vodu koja se ponovo rashlađuje u vanjskom hladnjaku. Obzirom da CRAH jedinice rade na principu bez korištenja kompresora uvelike smanjuju potrošnju energije i zahtijevaju manje održavanja. Ovakva vrsta rashladnog sustava koristi se u velikim podatkovnim centrima. Iako je učinkovitija za velike podatkovne centre, ne preporuča se u manjim serverskim sobama zbog velikog novčanog ulaganja.

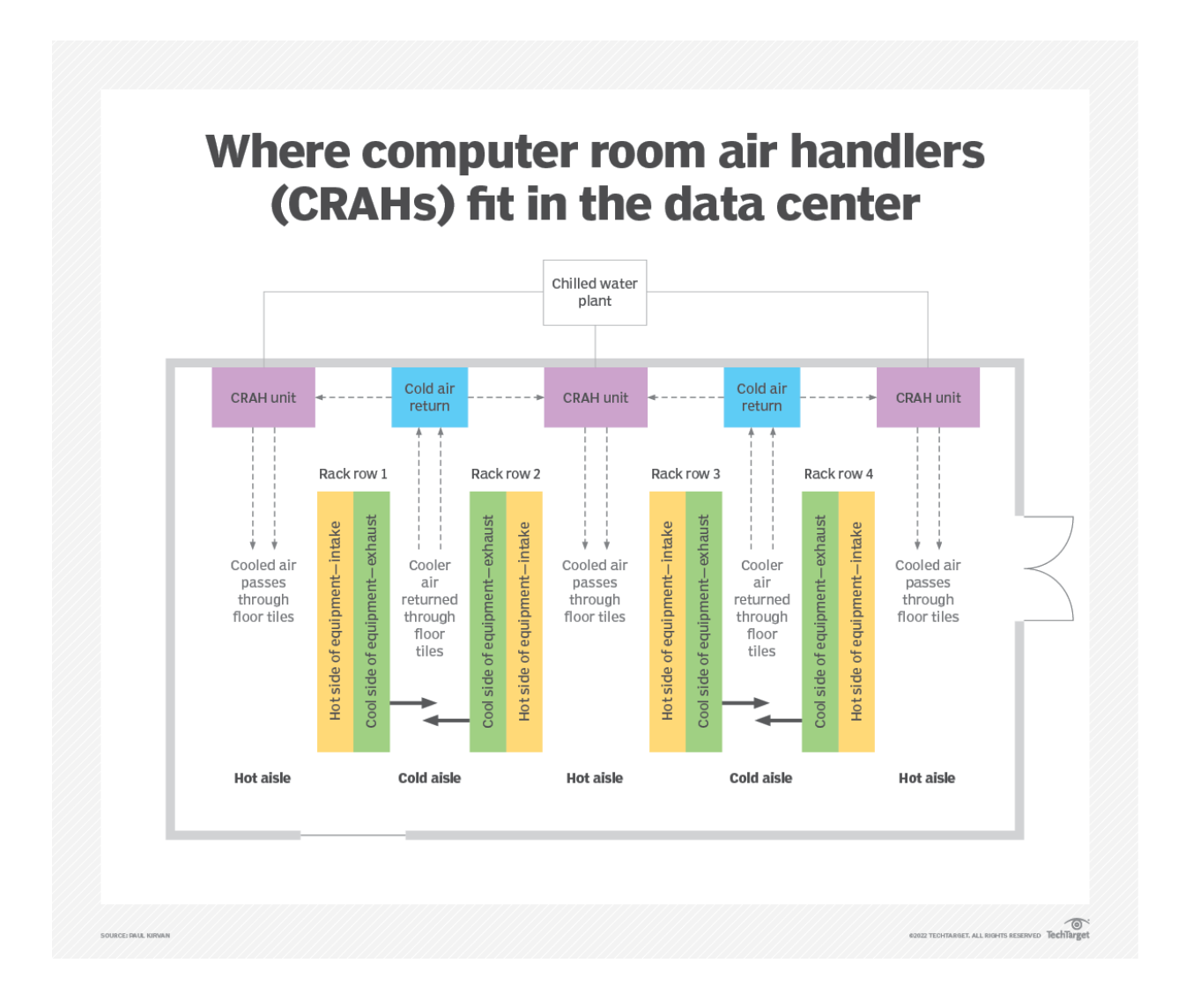

*Slika 2.1. CRAH sustav hlađenja u podatkovnom centru*

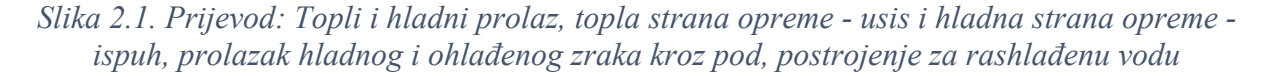

## <span id="page-11-0"></span>**2.2. VLAŽNOST U SERVERSKOJ SOBI**

Vlažnost je koncentracija vodene pare prisutna u zraku. Visoka vlažnost dovodi do nakupljanja vlage što dugoročno dovodi do korozije elektronike i potencijalnih kvarova, te u nekom kraćem razdoblju do kratkog spoja. Problemi se stvaraju i pri nedovoljnoj vlažnosti zbog koje se stvara statički elektricitet. Zrak zapravo postaje presuh i dolazi do elektrostatičkog pražnjenja koje se može isprazniti uzemljenjem. Pri niskoj vlažnosti statički elektricitet se može nakupiti jako brzo kako ljudi hodaju po sintetičkim tepisima ili duž neuzemljenih uzdignutih podova.

U serverskim sobama za mjerenja koristimo relativnu vlažnost koja je definirana kao omjer parcijalnog tlaka prisutne vodene pare i tlaka zasićene vodene pare pri određenoj temperaturi i izražava se u postocima. Relativna vlažnost dana je formulom [5]:

$$
\phi(RV) = \frac{p_{H2O}}{p^*_{H2O}} \times 100\%
$$

Gdje je:

- $p_{H2O}$  parcijalni tlak prisutne vodene pare
- $p^*$ <sub>H20</sub> – tlak zasićene vodene pare pri određenoj temperaturi
- $\phi(RV)$  relativna vlažnost

Ukoliko klimatizacijski uređaji ne mogu u potpunosti riješiti problem vlažnosti koriste se ovlaživači i odvlaživači zraka koji postavljeni na prave pozicije uvelike smanjuju probleme i potencijalne kvarove.

### <span id="page-12-0"></span>**3. ARDUINO**

Arduino je hardverska i softverska tvrtka otvorenog koda koja dizajnira i proizvodi elektroničke uređaje i softver omogućujući ljudima diljem svijeta lak pristup naprednim tehnologijama koje su u interakciji s fizičkim svijetom. Programiran je u C i C++ programskom jeziku što omogućuje fleksibilniju programibilnost i svi proizvodi su jednostavni da bi zadovoljili potrebe što većeg dijela ljudi, od učenika i studenata do profesionalnih programera.

#### <span id="page-12-1"></span>**3.1. POVIJEST ARDUINA**

Projekt Arduino je započet u gradu Ivrea, Italija na studiju Interakcijskog dizajna (Interaction Design Institute Ivrea). Cilj projekta je bio stvoriti jednostavne i jeftine alate za izradu digitalnih projekata kako bi se uključilo i što više ljudi koji nisu inženjeri. Prvo je osmišljena platforma "Wiring" koja se sastojala od tiskane ploče (PCB) s Atmega128 mikrokontrolerom, IDE-a (Integrated develpoment environment) temeljenog na funkcijama obrade i knjižnice za jednostavno programiranje mikrokontrolera. 2005 godine, Massimo Banzi, David Mellis, David Cuartielles, Tom Igoe i Gianluca Martino su proširili "Wiring" projekt dodavanjem podrške za Atmega8 mikrokontroler. Taj novi projekt nazvan je Arduino [6].

#### <span id="page-12-2"></span>**3.2. ARDUINO HARDVER**

Arduino je mikrokontroler montiran na tiskanu pločicu (PCB - printed circuit board) koja se sastoji od jezgre mikrokontrolera s dopunskim dijelovima potrebnim za komunikaciju s prijenosnim računalom. U srcu Arduino pločice nalazi se mikrokontroler ATMega328P s maksimalnom taktnom frekvencijom od 20 Hz. Pored mikrokontrolera nalazi se konektor ICSP koji se koristi za snimanje Arduino pokretača sustava u čip. Na samom vrhu pločice se nalaze igle za I/O. S druge strane pločice se nalazi još jedan mikrokontroler ATMega16U u QFN paketu (Quad Flat No-lead Package) koji se koristi kao USB-TTL pretvarač. Pored se nalazi i ICSP priključak za snimanje programa izvedenog u sklopovskoj opremi. U sklopu pločice imamo još kristalni oscilator, tipku za resetiranje, USB priključak, DC barrel priključak i dva regulatora napona, jedan za 5V i jedan za 3.3 V [7].

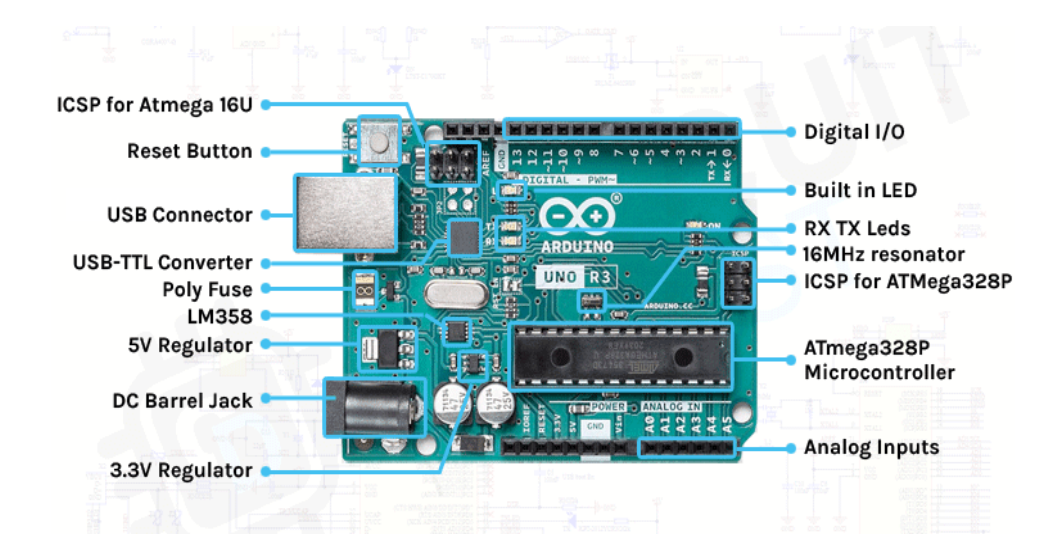

*Slika 3.1. Prikaz Arduino Uno hardvera [7]*

Pojmovi sa slike 3.1.:

- USB-B utor služi za komunikaciju računala s Arduinom i za napajanje Arduina
- ISCP pinovi pinovi služe za programiranje mikrokontrolera ATMega16U i ATMega328P
- Reset tipka tipka za resetiranje ATMega328P mikrokontrolera
- USB-TTL čip sučelje za komunikaciju računala i Arduina
- Keramički rezonator određuje brzinu kojom mikrokontroler radi
- LM358 komparator za kontrolu ulazne snage
- Regulatori napona regulator od 5V i regulator od 3.3V sa smanjivanje napona
- DC konektor priključak za napajanje Arduina, 7-12V
- Digitalni i analogni I/O 14 digitalnih I/O pinova i 6 analognih ulaza
- LED indikator statusa 4 LED indikatora za paljenje, testiranje i aktivnost Rx i Tx pinova
- ATMega328P mikrokontroler mikrokontroler koji omogućuje izravno učitavanje programa na Arduino putem USB-a

#### <span id="page-13-0"></span>**3.3. ARDUINO SOFTVER**

Arduino integrirano razvojno okruženje - ili Arduino softver (IDE) - sadrži uređivač teksta za pisanje koda, područje za poruke, tekstualnu konzolu, alatnu traku s gumbima za uobičajene funkcije i niz izbornika. Povezuje se na Arduino hardver za učitavanje programa i komunikaciju s njima.

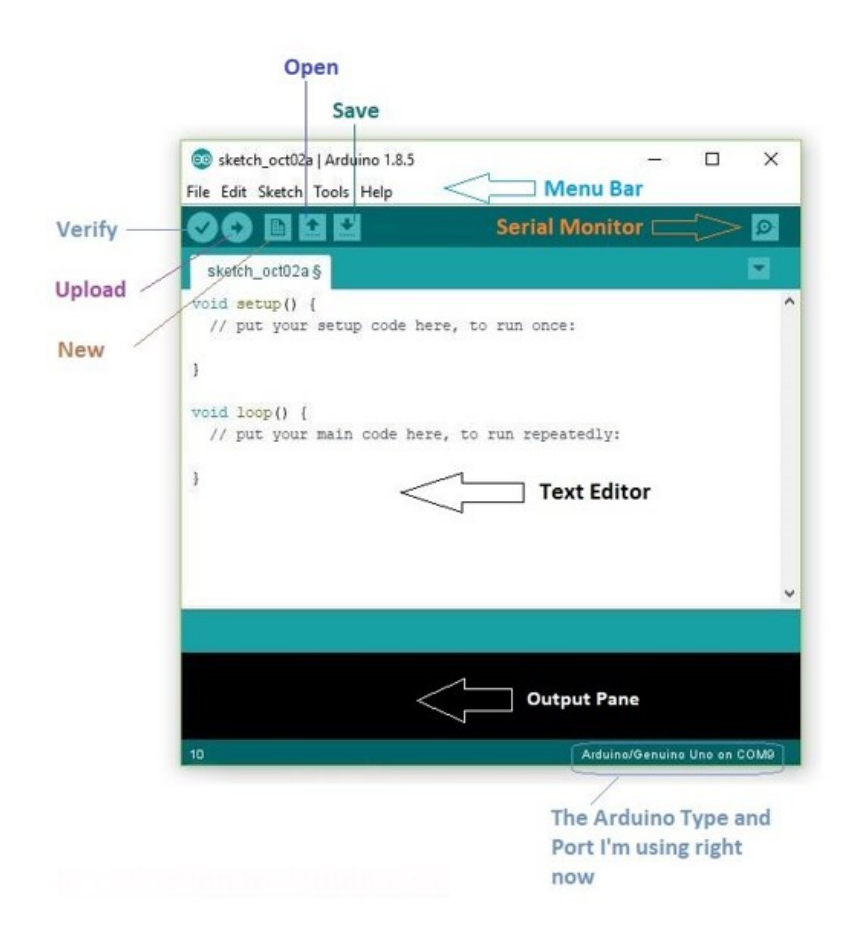

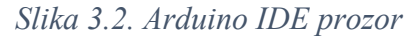

Programi napisani pomoću Arduino softvera (IDE) nazivaju se skice. Ove skice su napisane u uređivaču teksta i spremaju se s ekstenzijom datoteke .ino. Uređivač ima značajke za rezanje/lijepljenje i za pretraživanje/zamjenu teksta. Područje s porukama daje povratne informacije tijekom spremanja i izvoza te također prikazuje pogreške. Konzola prikazuje tekstualni izlaz Arduino softvera (IDE), uključujući potpune poruke o pogrešci i druge informacije. Donji desni kut prozora prikazuje konfiguriranu ploču i serijski priključak. Gumbi na alatnoj traci omogućuju provjeru i učitavanje programa, stvaranje, otvaranje i spremanje skica te otvaranje serijskog monitora. Softver Arduino (IDE) koristi koncept knjige za crtanje: standardno mjesto za pohranu programa (ili skica). Skice u bloku za crtanje mogu se otvoriti iz izbornika File > Sketchbook ili iz gumba Open na alatnoj traci. Prvi put kada se pokrene Arduino softver, on će automatski stvoriti direktorij za bilježnicu. Pomoću dijaloškog okvira Postavke moguće je vidjeti ili promijeniti lokaciju bloka za crtanje. Pri učitavanju skice, koristi se Arduino bootloader, mali program koji je učitan na mikrokontroler na pločici i omogućuje učitavanje koda bez korištenja dodatnog hardvera. Bootloader je aktivan nekoliko sekundi kada se ploča resetira; zatim počinje ona skica koja je posljednja učitana u mikrokontroler. Bootloader će treperiti LED na ploči (pin 13) kada se pokrene (tj. kada se ploča resetira).

#### <span id="page-15-0"></span>**3.5. ARDUINO UNO SMD R3**

Arduino Uno R3 je mikrokontrolerska ploča proizvedena 2010. godine i temeljena je na Microchip ATMega328P mikrokontroleru. Ploča ima šest analognih I/O pinova i četrnaest digitalnih I/O pinova. Prihvaća ulazni napon od 7V-20V i ima radni napon od 5V, a može se napajati pomoću USB kabela ili vanjske baterije. Razlikuje se od svojih prethodnika jer je prva ploča s ATMega328P mikrokontrolerom koji ima 32KB flash memorije i mogućnost čitanja dok piše. Također, razlikuje se još jer koristi Atmega8U mikročip programiran kao USB-serijski pretvarač. SMD (surface-mount device) znači da je ATMega328P mikrokontroler zalemljen direktno na pločicu. ATMega328P mikrokontroler ima ugrađen i 1 kB EEPROM (Electrically Erasable Programmable Read-Only Memory) memorije koja se ne briše nakon isključivanja [11].

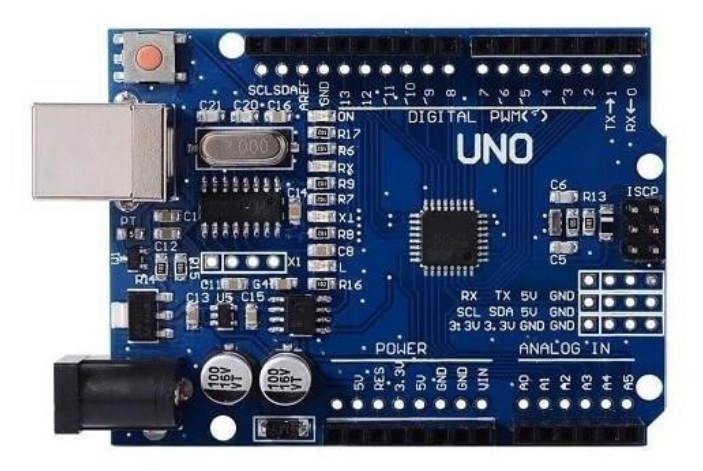

*Slika 3.3. Ploča Arduino Uno SMD R3*

### <span id="page-16-0"></span>**4. SENZORI**

Senzori su uređaji koji primaju nekakvu vrstu podražaja te tu mjerenu veličinu pretvaraju u električki mjerljiv signal. Zapravo senzori su jedna vrsta prevoditelja koji neelektrične vrijednosti pretvaraju u električne vrijednosti. Kada se govori o električnim vrijednostima misli se na signal koji se može modificirati elektroničkim uređajima da bi bio jednostavno prikazan i čitljiv. Izlazni signali senzora se prikazuju u obliku napona, struje ili naboja ovisno o tome kako su njegovi dijelovi reagirali na vanjske podražaje.

Senzori omogućuju stvaranje ekosustava za prikupljanje i obradu podataka o određenoj okolini kako bi se ona mogla što lakše i učinkovitije kontrolirati i upravljati. S napretkom tehnologije i željom čovjeka za što jednostavnijom kontrolom svoje okoline sve je veća potreba za senzorima pa se tako koriste u svim sferama života, od raznih industrija do osnovnih kućnih potreba.

Senzori se mogu kategorizirati na više načina, ali u osnovi ih dijelimo na aktivne i pasivne senzore. Pasivni senzor ne treba nikakav dodatni izvor energije i izravno stvara električni signal kao odgovor na vanjski podražaj. Aktivni senzori zahtijevaju vanjsko napajanje za svoj rad što se naziva pobudni signal. Taj signal je potrebno modificirati kako bi se dobio izlazni signal.

## <span id="page-17-0"></span>**5. DHT11 SENZOR TEMPERATURE I VLAŽNOSTI**

DHT11 je senzor temperature i vlažnosti koji dolazi s namjenskim NTC-om (Neagtive Temperature Coefficient) za mjerenje temperature i 8-bitnim mikrokontrolerom za izlazne vrijednosti temperature i vlažnosti kao serijskih podataka. NTC je termistor, vrsta otpornika čiji otpor jako ovisi o temperaturi pa se tako porastom temperature smanjuje otpor termistora.

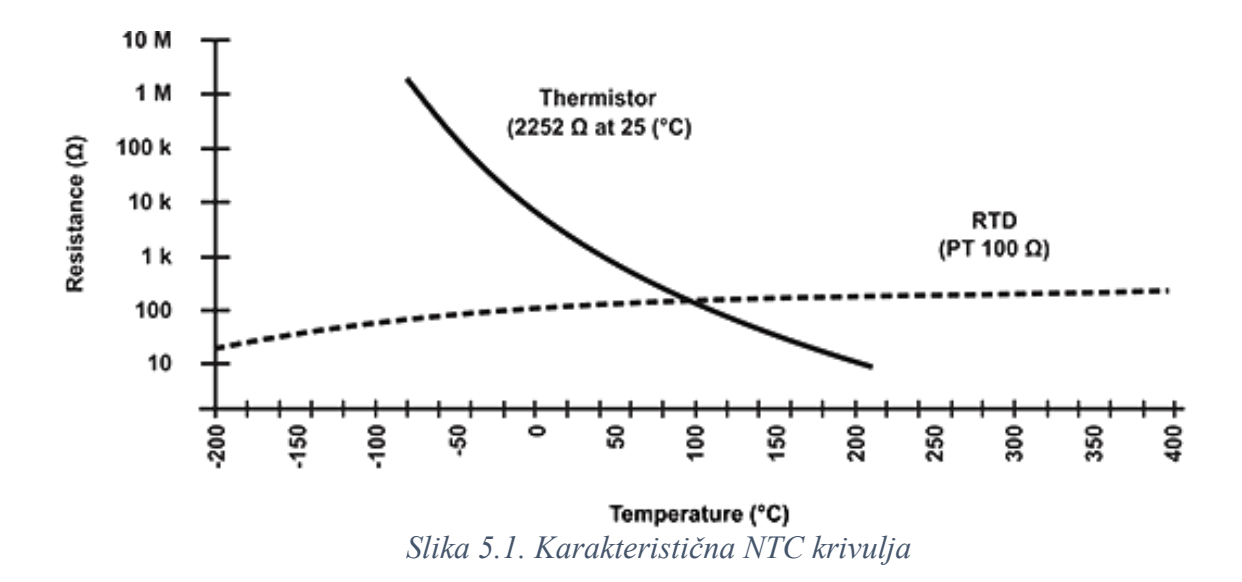

NTC je uglavnom izrađen od keramičkih i polimernih materijala. Kako je prikazano na slici 5.1. NTC termistor se koristi za temperature između -55°C i 200°C. Na grafu je prikazana usporedba NTC termistora i RTD (Resistance Temperature Detectors ) otpornog termometra. RTD je senzor napravljen od metala (platina, bakar...) kojemu se otpor povećava povećanjem temperature. Koristi se za mjerenja temperature između -200°C i 800°C. U usporedbi RTD-om, NTC ima brži odziv i veću osjetljivost, ali manju preciznost mjerenja sa većim odstupanjima.

Senzor se napaja sa 3.5V do 5.5V te može mjeriti temperature od 0°C do 50°C i vlažnost od 20% do 90% s preciznošću od ±5% za vlažnost i ±2°C za temperaturu. DHT11 izračunava vlažnost mjerenjem otpora između dvije elektrode. Između dvije elektrode koje se nalaze na površini je supstrat koji zadržava vlagu. Supstrat oslobađa ione što povećava vodljivost te se kroz tu promjenu otpora izračunava relativna vlažnost. Što je vlažnost između elektroda veća otpor je manji i obrnuto.

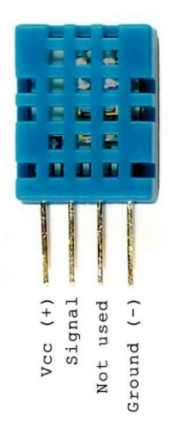

*Slika 5.2. Raspored pinova DHT11 senzora*

## <span id="page-18-0"></span>**6. ESP8266 ESP 01 WIFI MODUL**

ESP8266 ESP 01 bežični Wifi modul je SOC (system on a chip) s ugrađenim TCP/IP protokolom koji mikrokontrolerima daje pristup Wifi mreži. Ima ugrađenu obradu i memoriju koja mu omogućuje integraciju s elektronikom putem GPIO-a. Moguće ga je i koristiti kao samostalni procesor programirajući direktno na njega. Modul zahtijeva napajanje od 3.3V i nije tolerantan na 5V na svojim pinovima. Ukoliko modul radi kao host mikrokontrolera tada se može koristiti kao Wifi adapter, a ako se koristi kao samostalna aplikacija tada ima funkcije mikrokontrolera i Wifi mreže. ESP8266 visoko je integriran sa modulima napajanja, RF odašiljačem i prijemnikom, pojačalima, filtrima i ostalim potrebnim komponentama. Modul dolazi sa 64kB ROM-a za pokretanje, 80kB RAM-a za korisničke podatke i 30Kb RAM-a za upute. Također podržava 802.11 b/g/n Wi-Fi mrežu na 2,4 GHz zajedno sa značajkama I2C, SPI, I2C sučelja s DMA i 10 bitnim ADC-om [9].

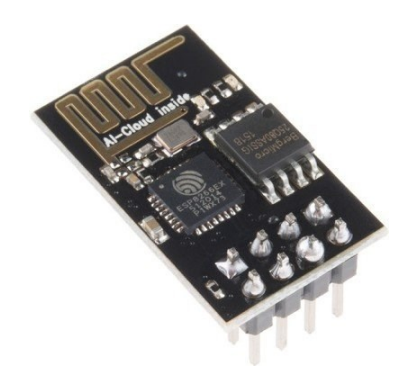

*Slika 6.1. ESP8266 ESP-01 Wifi modul*

## <span id="page-19-0"></span>**7. PLATFORMA THINGSPEAK**

ThingSpeak je IoT (Internet of Things) platforma koja služi za slanje podataka u oblak. IoT ili internet stvari predstavljaju povezivanje uređaja putem interneta i mrežnu infrastrukturu u kojoj fizičke i virtualne stvari komuniciraju. ThingSpeak platforma omogućuje prikupljanje, prikazivanje i analizu podataka sa raznih senzora i uređaja. Podaci sa senzora spremaju se na privatne ili javne kanale gdje su trenutno prikazani i imaju mogućnost daljnje analize. ThingSpeak platforma vrlo je pogodna zbog mogućnosti korištenja MATLAB koda za analizu i obradu podataka. Uz razne MATLAB predloške objavljene na platformi moguće je i napisati vlastiti kod potreban za analizu bez inače potrebne MATLAB licence. Platforma je kompatibilna s Arduino i RaspberryPi uređajima i omogućava pisanje koda u raznim programskim jezicima.

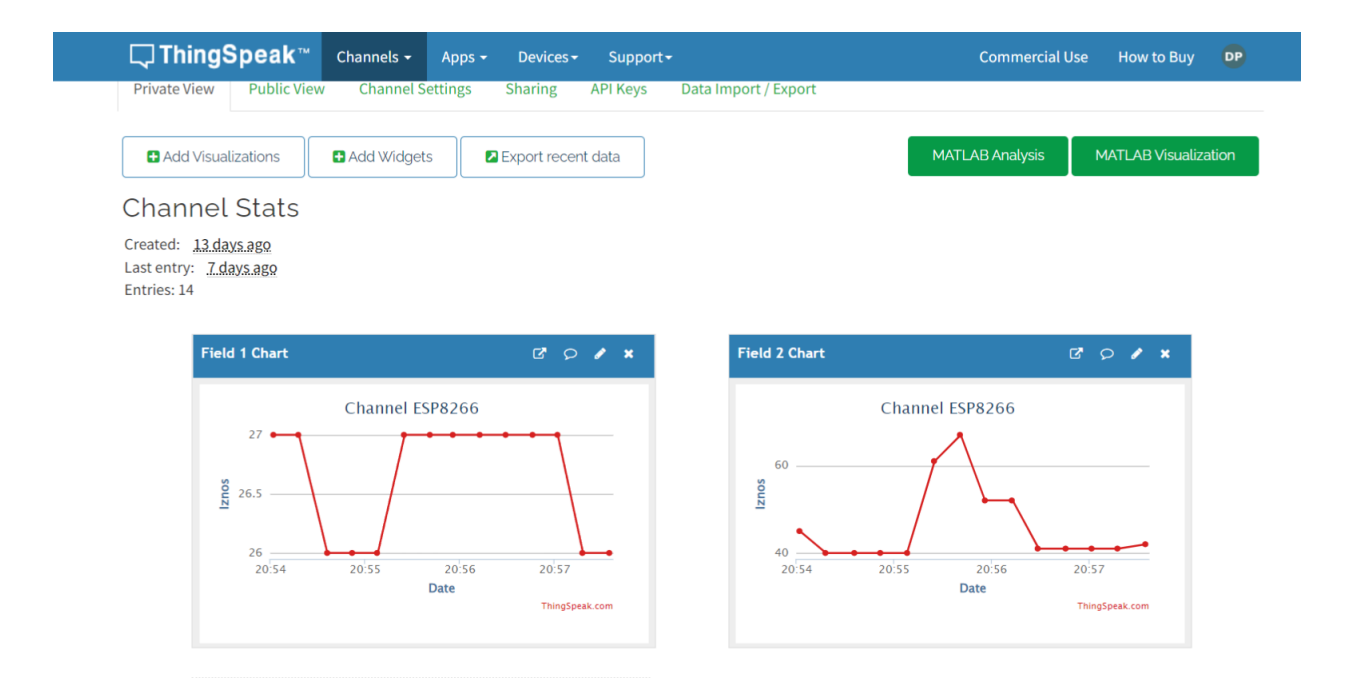

*Slika 7.1. Primjer kanala s prikazanim podacima*

## <span id="page-20-0"></span>**8. IZRADA SUSTAVA NA NADZOR UVJETA U SERVERSKOJ SOBI**

U ovom projektu sustav za nadzor uvjeta sastoji se od DHT11 senzora za temperaturu i vlažnost, ESP8266 Wifi modula i Arduina. Cilj projekta je da senzor prikuplja podatke o uvjetima u prostoriji te ih Arduino pomoću ESP8266 Wifi modula šalje na web platformu Thingspeak. Na Thingspeak platformi je onda moguće na razne načine prikazivati dobivene podatke i vršiti dodatne analize.

#### <span id="page-20-1"></span>**8.1. SPAJANJE DHT11 SENOZRA NA ARDUINO UNO**

DHT11 senzor ima 4 pina. Za spajanje DHT11 senzora s Arduinom koristi se eksperimentalna pločica. Koristeći spojne žice pin Vcc DHT11 senzora spaja se na Arduino na 5V, pin ground senzora na GND Arduina, a pin Signal senzora na bilo koji digitalni pin Arduina. Između pinova Vcc i Signal spojen je pull-up otpornik od 2.2kΩ. Pull-up otpornik se koristi da bi se izbjeglo plutajuće stanje signala. U plutajućem stanju signala Arduino pin ne može odabrati visoko ili nisko stanje pa "pluta" u nepoznatom stanju što je nepoželjno za očitavanje podataka. Korištenjem pullup otpornika od 2.2kΩ osiguravamo visoko stanje signala.

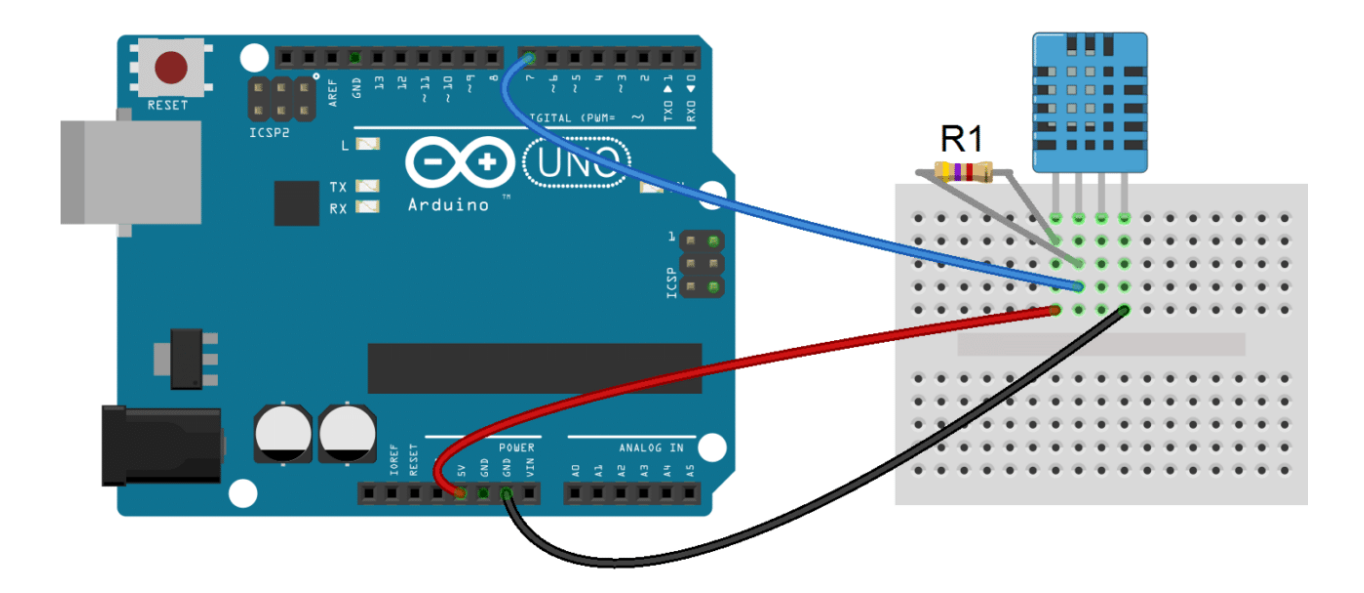

*Slika 8.1. Shema spajanja DHT11 senzora na Arduino Uno*

#### <span id="page-21-0"></span>8.1.1. PROGRAMIRANJE DHT11 SENZORA NA ARDUINO UNO

Nakon spajanja potrebno je isprogramirati DHT11 senzoru u Arudino IDE-u. Kako bi senzor očitao temperaturu i vlažnost koristi se dht knjižnica koja sadrži sve funkcije za rad i korištenje senzora. Nakon dodavanja dht knjižnice definira se vrsta senzora koja se koristi, u ovom slučaju DHT11 i digitalni pin na Arduinu na koji je senzor spojen. Funkcijom Serial.begin započinje se serijska komunikacija kako bi se podaci sa Arduina mogli slati pomoću USB konektora.

```
\ddot{\phantom{1}}Kod za o itavanje temp
#include <dht.h> //dodavanje DHT knjižnice
dht DHT;
#define DHT11 PIN 7 //definiranje pina na koji je spojen senzor
void setup()Serial.begin(9600);
\overline{\mathbf{1}}void loop()int chk = DHT.read11 (DHT11 PIN) ; //funkcija za očitavanje
  Serial.print ("Temperature = ");
 Serial.print(DHT.temperature);
 Serial.print("°C");
 Serial.print(",");
 Serial.print ("Humidity = ");
 Serial.print(DHT.humidity);
 Serial.print("%");
 Serial.println();
 delay(2000);
\overline{\mathbf{1}}
```
*Slika 8.2. Kod za očitavanje podataka s DHT11 senzora*

Vrijednost uz funkciju Serial.begin je brzina prijenosa podataka. Koristeći DHT.read funkciju senzor očitava podatke, a kako bi ti podaci bili zapisani u obliku čitljivom čovjeku koristi se funkcija Serial.print. Na kraju potrebno je odrediti vrijeme između dva očitanja pomoću funkcije delay,što u ovom slučaju iznosi 2 sekunde. Izmjerena očitanja biti će prikazana u prozoru serijskog monitora Arduino IDE-a.

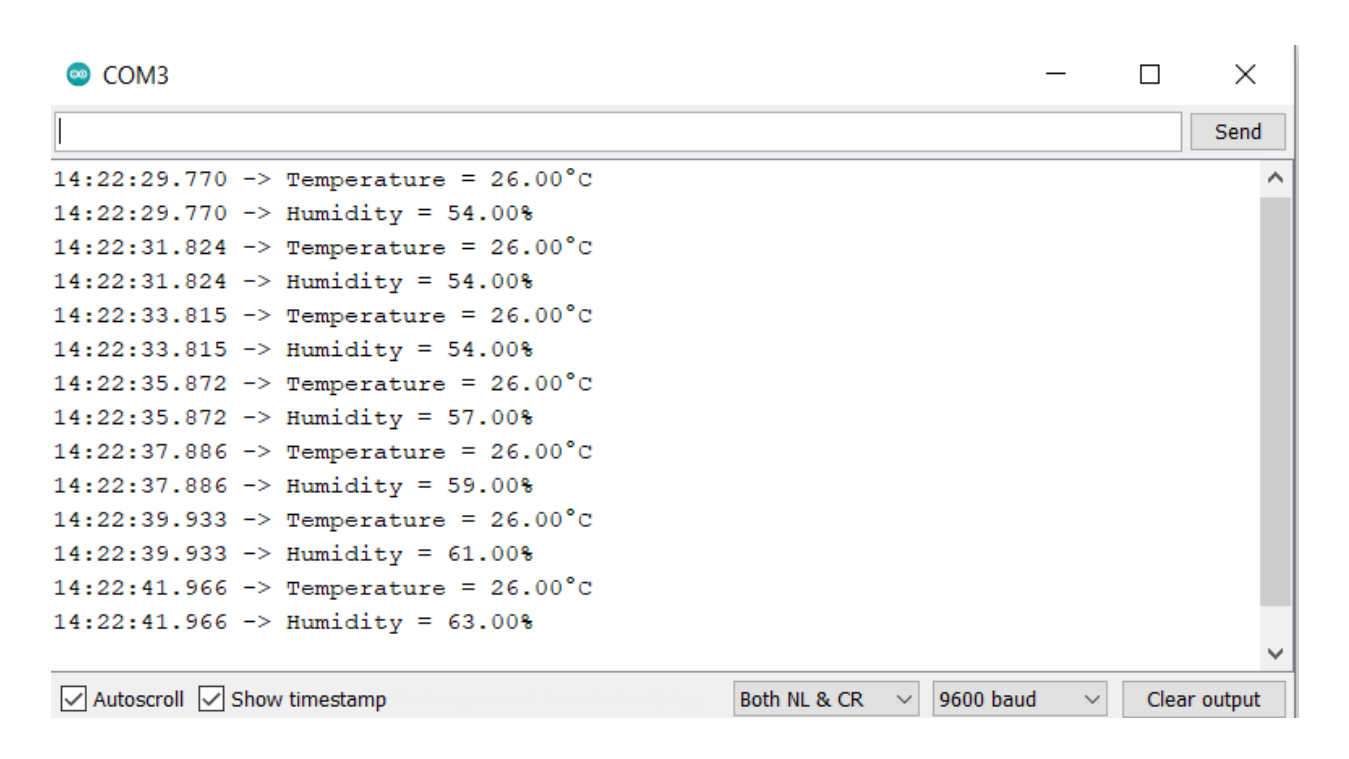

*Slika 8.3. Prikaz očitanih podataka na serijskom monitoru Arduino IDE-a*

#### <span id="page-22-0"></span>8.1.2 PRIKAZ PODATAKA U MICROSOFT EXCELU

U Microsoft Excelu moguće je vrlo kvalitetno analizirati i prikazivati podatke. Inače Microsoft Excel jedan je od najvažnijih alata za rješavanje matematičkih problema i izradu tablica. Iako se podaci sa senzora preko Excela ne mogu direktno slati na nekakvu web stranicu ili web platformu, može ga se koristiti kako bi detaljno analizirali i izračunavali podatke. Za prijenos podataka i stanja sa senzora u Excel potreban je Microsoftov dodatak Data streamer koji je moguće besplatno preuzeti na Microsoft stranici. Nakon instalacije dodatka jednostavno se pokrene prijenos podataka koji se automatski upisuju u tablicu.

| File           | Home                                                                          | Insert              | Page Layout Formulas |                |                 | Data     | Review          | View<br>Hel                           |  |  |  |  |  |  |  |  |  |  |  |
|----------------|-------------------------------------------------------------------------------|---------------------|----------------------|----------------|-----------------|----------|-----------------|---------------------------------------|--|--|--|--|--|--|--|--|--|--|--|
| 7              | <b>OR</b>                                                                     | غالب                | 2                    | LS.            | 屿               | 3        | Ŀ.<br>내         | $\boxed{\textcircled{c}}$             |  |  |  |  |  |  |  |  |  |  |  |
|                | Connect<br>a Device                                                           | Import<br>Data File |                      | Start<br>Data  | Stop<br>Data    |          | Stop<br>Record  | Capture<br>Data Recording Visualizati |  |  |  |  |  |  |  |  |  |  |  |
|                | Data Sources                                                                  |                     |                      | Data Streaming |                 |          | Data Recording  |                                       |  |  |  |  |  |  |  |  |  |  |  |
|                |                                                                               |                     |                      |                | $\times$        |          |                 |                                       |  |  |  |  |  |  |  |  |  |  |  |
| F10            |                                                                               |                     |                      |                |                 | $f_x$    |                 |                                       |  |  |  |  |  |  |  |  |  |  |  |
|                | A                                                                             |                     | B                    |                |                 | C        |                 | D                                     |  |  |  |  |  |  |  |  |  |  |  |
| 1              | Data In (From Source)                                                         |                     |                      |                |                 |          |                 |                                       |  |  |  |  |  |  |  |  |  |  |  |
|                | Data coming from the current data source will appear below as it is received. |                     |                      |                |                 |          |                 |                                       |  |  |  |  |  |  |  |  |  |  |  |
| $\overline{2}$ |                                                                               |                     |                      |                |                 |          |                 |                                       |  |  |  |  |  |  |  |  |  |  |  |
| 3              | <b>Current Data</b>                                                           |                     |                      |                |                 |          |                 |                                       |  |  |  |  |  |  |  |  |  |  |  |
| 4              | Time                                                                          |                     | <b>TEMPERATURA</b>   |                | <b>VLAŽNOST</b> |          | CH <sub>3</sub> |                                       |  |  |  |  |  |  |  |  |  |  |  |
| 5              | 48:11.2                                                                       |                     | 27                   |                | 79              |          |                 |                                       |  |  |  |  |  |  |  |  |  |  |  |
|                |                                                                               |                     |                      |                |                 |          |                 | <b>Historical Data</b>                |  |  |  |  |  |  |  |  |  |  |  |
| 6              |                                                                               |                     |                      |                |                 |          |                 |                                       |  |  |  |  |  |  |  |  |  |  |  |
| 7              | Time                                                                          |                     | TEMPERATURA          |                |                 | VLAŽNOST |                 | CH <sub>3</sub>                       |  |  |  |  |  |  |  |  |  |  |  |
| 8              | 47:53.0                                                                       |                     |                      | 26             |                 |          | 59              |                                       |  |  |  |  |  |  |  |  |  |  |  |
| 9              | 47:55.0                                                                       |                     |                      | 26             |                 |          | 60              |                                       |  |  |  |  |  |  |  |  |  |  |  |
| 10             | 47:57.0                                                                       |                     |                      | 26             |                 |          | 60              |                                       |  |  |  |  |  |  |  |  |  |  |  |
| 11             | 47:59.0                                                                       |                     |                      | 26             |                 |          | 62              |                                       |  |  |  |  |  |  |  |  |  |  |  |
| 12             | 48:01.1                                                                       |                     |                      | 27             |                 |          | 62              |                                       |  |  |  |  |  |  |  |  |  |  |  |
| 13             | 48:03.1                                                                       |                     |                      | 27             |                 |          | 64              |                                       |  |  |  |  |  |  |  |  |  |  |  |
| 14             | 48:05.1                                                                       |                     |                      | 27             |                 |          | 68              |                                       |  |  |  |  |  |  |  |  |  |  |  |
| 15             | 48:07.2                                                                       |                     |                      | 27             |                 |          | 74              |                                       |  |  |  |  |  |  |  |  |  |  |  |
| 16             | 48:09.2                                                                       |                     |                      | 27             |                 |          | 77              |                                       |  |  |  |  |  |  |  |  |  |  |  |
| 17             | 48:11.2                                                                       |                     |                      | 27             |                 |          | 79              | ◀ Newest                              |  |  |  |  |  |  |  |  |  |  |  |
| 18<br>19       |                                                                               |                     |                      |                |                 |          |                 |                                       |  |  |  |  |  |  |  |  |  |  |  |

*Slika 8.4. Očitavanje DHT11 senzora u Excelu*

Te je podatke dalje moguće prikazivati u raznim grafovima, dijagramima ili tablicama. Kroz matematičke funkcije mogu se izračunavati prosječne vrijednosti, prikazivati maksimalne i minimalne vrijednosti i mnogo drugih opcija koje nam daju detaljniju sliku stanja.

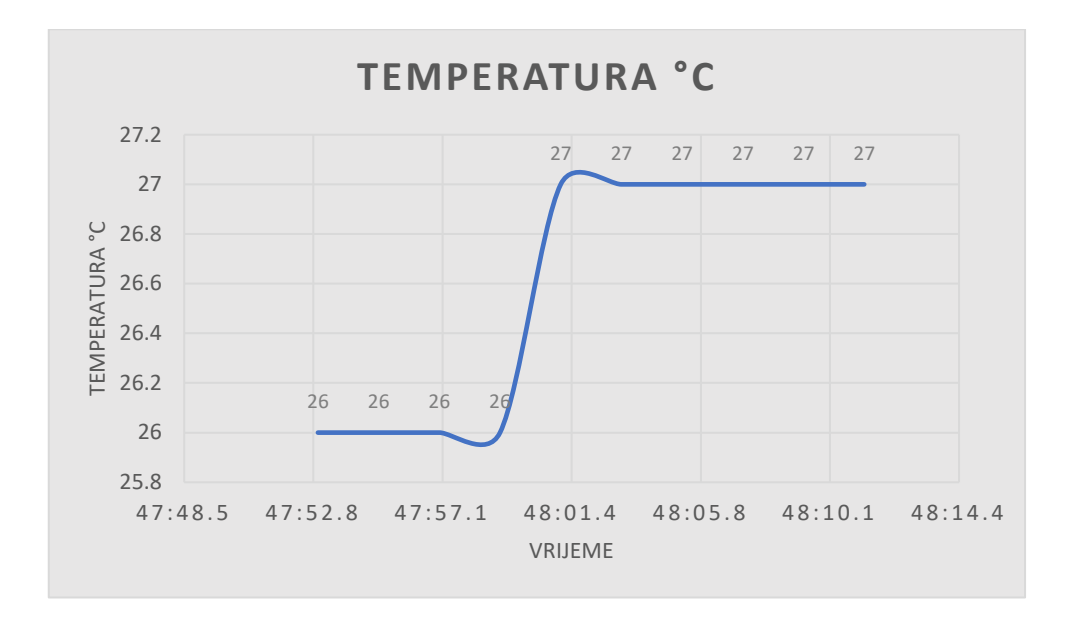

*Slika 8.5. Graf temperature u Excelu*

Za prikaz mjerenja koristili su se dijagrami raspršivanja sa glatkim linijama kako bi se što bolje vidjeli skokovi i padovi pri promjenama vrijednosti. Na slici 8.5. prikazan je graf pri porastu temperature. Ako se usporede vrijednosti sa grafa sa tablicom iz slike 8.4. vidi se da su sve vrijednosti prikazane točno i bez vremenskog kašnjenja.

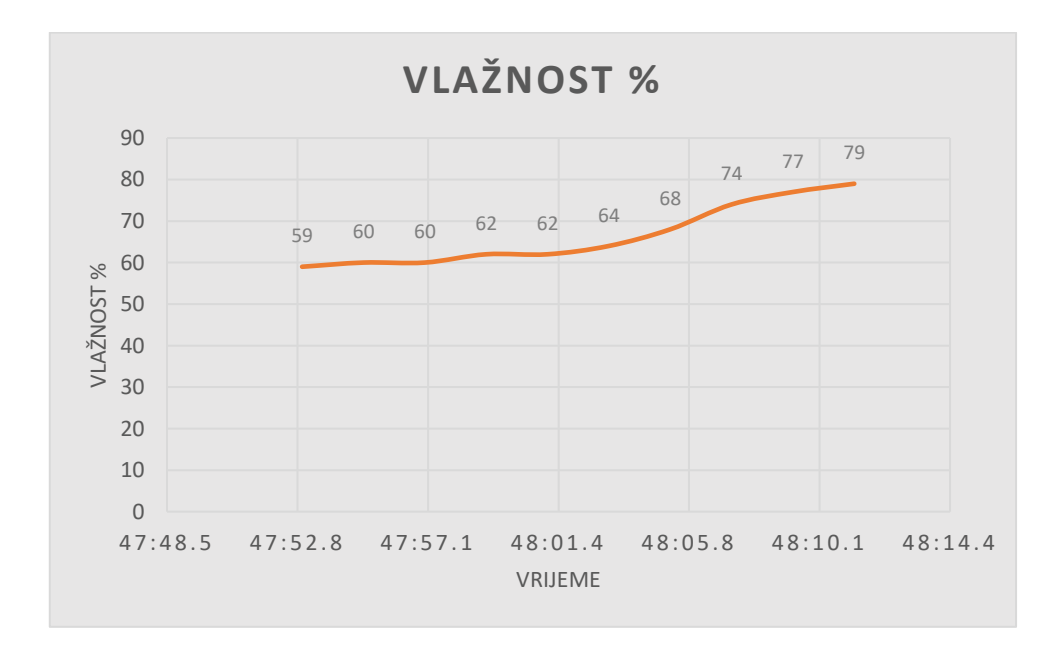

#### *Slika 8.6. Graf vlažnosti u Excelu*

Na slici 8.6. prikazan je umjeren rast vlažnosti kroz isti period kao i na grafu za temperaturu. Ponovno se mogu usporediti podaci iz tablice sa slike 8.4. za provjeru točnosti grafa. Ukoliko je potrebno dodatno analizirati podatke moguće je izraditi tablice u kojima će se pomoću formula određivati minimalne ili maksimalne vrijednosti, prosjek kroz duži period vremena itd.

#### <span id="page-25-0"></span>**8.2. SPAJANJE ESP8266 WIFI MODULA NA ARDUINO UNO**

ESP8266 Wifi modul ima 8 pinova. Kao i za DHT11 senzor i ovdje se za spajanje koristi eksperimentalna pločica. Na slici 8.7. prikazan je raspored pinova ESP8266 modula.

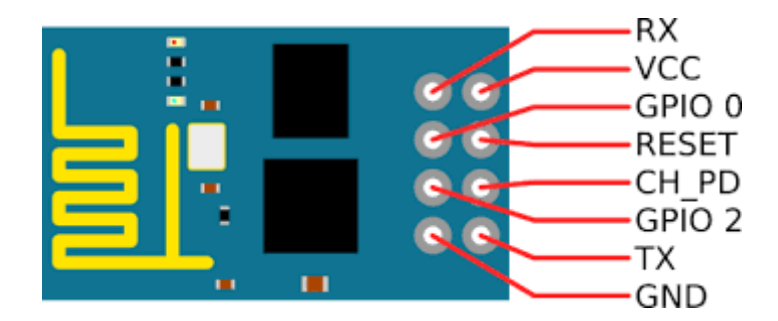

*Slika 8.7. Raspored pinova ESP8266 Wifi modula*

Najvažnije je da Vcc pin modula spojimo na 3.3V na Arduinu kako ne bi oštetili modul s većim naponom. Pin CH\_PD je također spojen na 3.3V na Arduinu. Obzirom da na Arduinu ima samo jedan 3.3V ulaz, pinove Vcc i CH\_PD serijskim spojem pomoću eksperimentalne pločice dovodimo na 3.3V. Pinovi Rx i Tx spojeni su na istoimene pinove na Arduino pločici i isto tako vrijedi za pinove GND i Reset.

#### *Slika 8.8. Shema spajanja ESP8266 modula s Arduino Unom*

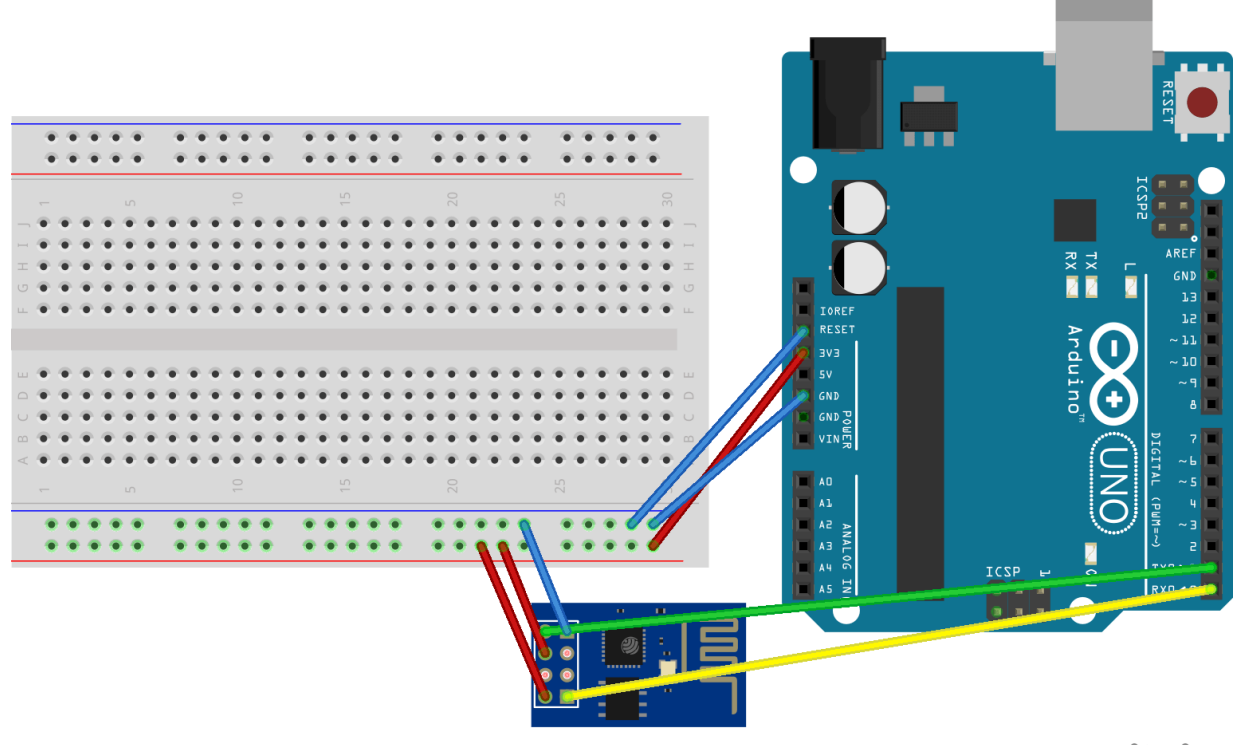

## fritzing

Pomoću niza takozvanih AT komandi koje se koriste za konfiguraciju i provjeru rada moguće je provjeriti je li ESP8266 modul ispravno spojen i povezan. Nakon spajanja dovoljno je u Arduino IDE-u kompajlirati prazan kod i otvoriti serijski monitor u kojem će se upisivati komande i konfigurirati modul. Važno je da se prije kompajliranja koda odspoje Rx i Tx pinovi na Arduinu jer oni služe za učitavanje koda. Nakon završetka kompajliranja ponovno se spoje Rx i Tx te je onda moguće korištenje AT komandi u serijskom monitoru. AT komande mogle bi se podijeliti na 4 tipa: testiranje, upit, postavljanje, izvršavanje.

Neke od najčešće korištenih komandi su:

- AT komanda za provjeru uspješnosti povezivanja i rada
- AT+RST resetiranje modula
- AT+GMR provjera informacija o firmveru modula
- AT+CWMODE postavljanje načina rada modula u Station mode, Soft Access Point ili kombinacija boje
- AT+CWLAP prikaz dostupnih Wifi mreža u dometu Esp8266 modula
- AT+CWJAP povezivanje modula na pristupnu točku
- AT+CWQAP odspajanje modula sa pristupne točke

```
COM3
                                                                         \Box\timesSend
ĀФ
OK
AT+GMR
00200.9.5(b1)compiled @ Dec 25 2014 21:40:28
AI-THINKER Dec 25 2014
OK
AT+CWMODE?
+CWMODE:1
OK
AT+CWLAP
+CWLAP: (3, "Dset2966", -76, "78:94:b4:84:f3:16", 1)
+CWLAP: (3, "ISKONOVAC-402df2", -64, "64:6e:ea:40:2d:f3", 1)
+CWLAP: (4, "HUAWEI-JZY8UI", -85, "48:db:50:0e:e1:70", 1)
+CWLAP: (4, "TNCAPC708B9", -80, "30:91:8f:c7:08:b9", 1)
+CWLAP: (3, "Optima123", -81, "64: 6e: ea: 36: e6: a1", 5)
+CWLAP: (3, "HUAWEI-B315-9E83", -80, "48:3c:0c:36:9e:83", 5)
+CWLAP: (3, "DeaInternet", -98, "d4: 60: e3: cc: db: aa", 1)
+CWLAP: (3, "Optima5", -88, "10:a3:b8:0a:73:91", 11)
+CWLAP: (3, "Udovic", -88, "94:a7:b7:4b:15:ba", 11)
+CWLAP: (4, "DESPOT WiFi", -93, "f8:aa:3f:82:b3:c6", 1)
```

```
OK
```

| Autoscroll Show timestamp | Both NL & CR $\vee$ 9600 baud $\vee$ Clear output |  |  |
|---------------------------|---------------------------------------------------|--|--|
|                           |                                                   |  |  |

*Slika 8.9. Korištenje AT komandi u serijskom monitoru*

### <span id="page-28-0"></span>**8.3. PROGRAMIRANJE I POVEZIVANJE SUSTAVA NA THINGSPEAK**

Prethodno je prikazano kako se spajaju senzor DHT11 i ESP8266 modul i kako svaki od uređaja funkcionira zasebno. Kako bi sustav bio napredniji i kvalitetniji potrebno je povezati ta dva uređaja.

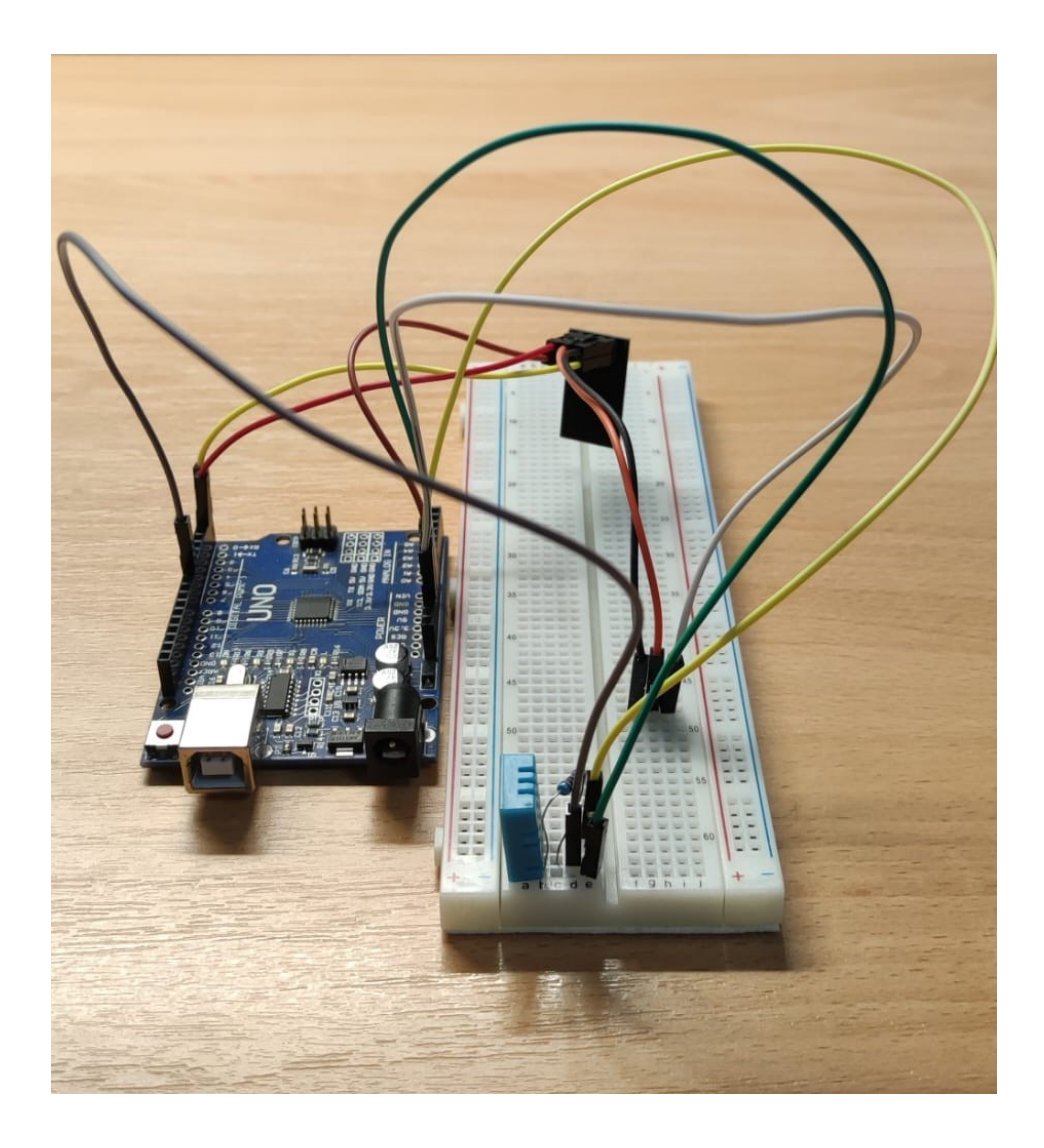

*Slika 8.10. Prikaz sklopa Arduino Uno, DHT11 senzor, ESP8266 modul*

Koristeći eksperimentalnu pločicu modul i senzor su povezani na isti način kako je objašnjeno i prethodnim poglavljima. Što se tiče programskog koda, osim dht knjižnice sada se dodaje i SoftwareSerial knjižnica. Arduino pločica inače ima već ugrađenu podršku za serijsku komunikaciju na pinovima 0 i 1 (Rx i Tx). U nekim slučajevima kao što je ovaj pinovi 0 i 1 su zauzeti jer služe za komunikaciju Arduina s računalom, a spojen je i ESP8266 modul koji također mora komunicirati s kompjuterom. U ovom slučaju koristi se već navedena SoftwareSerial knjižnica. Ova knjižnica omogućava serijsku komunikaciju na drugim digitalnim pinovima Arduina koristeći softver koji kopira funkcije Rx-a i Tx-a.

```
esp8266 thingsspeak temp_and_humidity
#include <SoftwareSerial.h>
#include <dhtll.h>
#define RX 2
#define TX 3
#define dht apin 7 // Pin na koji je spojen senzor
#define LED1 10 // Pin na koji je spojen LED1
#define LED2 11 // Pin na koji je spojen LED1
dhtll dhtObject;
String AP = "ISKONOVAC-402df2";// AP NAME
String PASS = "ISKON2726004476"; // AP PASSWORD
String API = "UX288AQGRPM9NF5A"; // API KLJUČ
String HOST = "api.thingspeak.com";
String PORT = "80";
int countTrueCommand;
int countTimeCommand;
boolean found = false;
int valSensor = 1;
SoftwareSerial esp8266(RX, TX);
void setup() {
 Serial.begin(9600);
 esp8266.begin(9600);
 sendCommand("AT", 5, "OK");
  sendCommand("AT+CWMODE=1", 5, "OK");
  sendCommand ("AT+CWJAP=\""+ AP +"\",\""+ PASS +"\"",20,"OK");
 pinMode(LED1, OUTPUT);
 pinMode(LED2, OUTPUT);
J.
```
*Slika 8.11. Dodavanje knjižnica i definiranje varijabli*

Kako bi se uopće koristile sve funkcije senzora i modula na početku se dodaju knjižnice koje te funkcije omogućuju. Također potrebno je definirati pinove koji su spojeni. Kako pinove 0 i 1 (Rx i Tx) nije moguće koristiti Rx i Tx su definirani na novim pinovima Arduina, 2 i 3. Senzor je kao i u prijašnjem poglavlju spojen na digitalni pin 7 na Arduinu. Definirane su i dvije diode (LED1 i LED2) za simuliranje alarmnog sustava. Sljedeći korak je definiranje mreže na koju se sustav povezuje i Thingspeak stranice na koju se šalju podaci. Za povezivanje na Thingspeak potreban je i api ključ koji je moguće generirati direktno na Thingspeak platformi. Zadani mrežni priključak Thingspeak platforme je 80. Svi podaci za povezivanje zapisani su kao znakovni niz (string). Prije

pokušaja povezivanja potrebno je testirati modul. Koristeći AT komande postavljamo i testiramo modul ali ovoga puta Arduino će automatski slati komande pomoću funkcije sendCommand. Ukoliko je sve uspješno odrađeno ispisuje se odgovor Ok i započinje povezivanje..

```
esp8266 thingsspeak temp and humidity §
void loop() {
 String getData = "GET /update?api_key="+ API +"&fieldl="+getTemperatureValue()+"&field2="+getHumidityValue()
 sendCommand("AT+CIPMUX=1", 5, "OK");
 sendCommand("AT+CIPSTART=0,\"TCP\",\""+ HOST +"\","+ PORT,15,"OK");
sendCommand("AT+CIPSEND=0," +String(getData.length()+4),4,">");
 esp8266.println(getData); delay(2000); countTrueCommand++;
sendCommand("AT+CIPCLOSE=0", 5, "OK");
\mathbf{A}String getTemperatureValue() {
   dhtObject.read(dht_apin);
   Serial.print (" Temperature = ");
  int temperature = dhtObject.temperature;
  Serial.print(temperature);
   Serial.println("C");
  if (temperature < 20) {digitalWrite(LED1, HIGH);
   \mathbf{I}else {digitalWrite(LED2, HIGH);
   Serial.println("Temperatura iznad dopuštene vrijednosti");
   \rightarrowdelay (2000);
  return String(temperature);
\overline{\mathbf{1}}String getHumidityValue(){
  dhtObject.read(dht apin);
  Serial.print (" Humidity = ");
   int humidity = dhtObject.humidity;
  Serial.print(humidity);
  Serial.println("%");
  delav(10):
   if (humidity < 40) {digitalWrite(LED1, HIGH);
   else {digitalWrite(LED2, HIGH);
   Serial.println("Vlažnost iznad dopuštene vrijednosti");
   -1
```
*Slika 8.12. Funkcije za očitavanje temperature i vlažnosti i slanje podataka*

Unutar funkcije loop koja se vrti beskonačno puta, dohvaćaju se podaci temperature i vlažnosti te se šalju na ThingSpeak. Prva definicija Stringa getData postavlja potrebnu metodu za komuniciranje sa serverom (GET), postavlja parametar API ključa koji je definiran na početku datoteke te pomoću poziva dvije funkcije za dohvaćanje temperature i vlažnosti ubacuje njihove vrijednosti u String. Linije sendCommand postavljaju potrebne informacije za komunikaciju sa serverom kao što su protokol, host i port. Funkcija esp8266.println(getData) šalje prethodno

definirani String sa svim potrebnim podacima temperature i vlažnosti na ThingSpeak server nakon čega se odrađuje pauza od 2 sekunde. Zatim se zatvara komunikacijski kanal te se cijeli postupak ponovno pokreće.

Za slanje podataka ponovno se koriste AT komande, ali prije toga potrebno je zapisati očitane podatke u znakovni niz. Komande korištene za povezivanje i slanje podataka su:

- AT+CIPMUX koristi se za omogućavanje ili onemogućavanje više TCP veza
- AT+CIPSTART uspostavljanje veze (TCP, UDP ILI SSL). U ovom projektu koristi se TCP veza
- AT+CIPSEND slanje podataka putem TCP veze
- AT+CIPCLOSE zatvaranje TCP veze

Temperatura i vlažnost očitavaju se na isti način kako je objašnjeno u poglavlju 8.1.1, koristeći funkcije DHT.temperature i DHT.humidity. Dobivene vrijednosti zapisuju se kao znakovni niz.

```
void sendCommand (String command, int maxTime, char readReplay[]) {
  Serial.print(countTrueCommand);
  Serial.print(". at command => ");
  Serial.print(command);
  Serial.print("");
  while (countTimeCommand < (maxTime*1))
    esp8266.println(command);
    if(esp8266.find(readReplay))
    \left\{ \right.found = true;break;
    \mathbf{I}countTimeCommand++;
  \mathcal{V}if (found == true)
  -4
    Serial.println("Ok");
   countTrueCommand++;
    countTimeCommand = 0;\mathbf{1}if (found == false)\mathcal{F}Serial.println("Fail");
   countTrueCommand = 0;countTimeCommand = 0;\mathbf{1}found = false;\mathcal{V}
```
#### *Slika 8.13. Kontrola rada AT komandi*

Na serijskom monitoru uz izmjerene podatke temperature i vlažnosti prikazivati će se i AT komande potrebne za povezivanje. Pomoću while petlje Arduino šalje komandu za traženje ESP8266 modula. Ukoliko je modul uspješno pronađen na serijskom monitoru se ispisuje poruka Ok, te se očitavaju vrijednosti mjerenja. U suprotnom slučaju kad modul nije uspješno pronađen serijski monitor ispisuje poruku Fail, brojači se vraćaju na nulu i Arduino ponovno pokušava pronaći modul.

### <span id="page-32-0"></span>8.3.1. ALARMNI SUSTAV POMOĆU LED DIODA

Pomoću LED dioda simulirati će se paljenje alarma u slučaju da vrijednosti temperature i vlažnosti izlaze iz preporučenih granica. Ako su vrijednosti temperature i vlažnosti u preporučenim granicama na eksperimentalnoj pločici konstantno će svijetliti zelena dioda. U slučaju da vrijednost temperature ili vlažnosti nije unutar granica zelena dioda se gasi, sustav ulazi u stanje alarma te se pali crvena dioda.

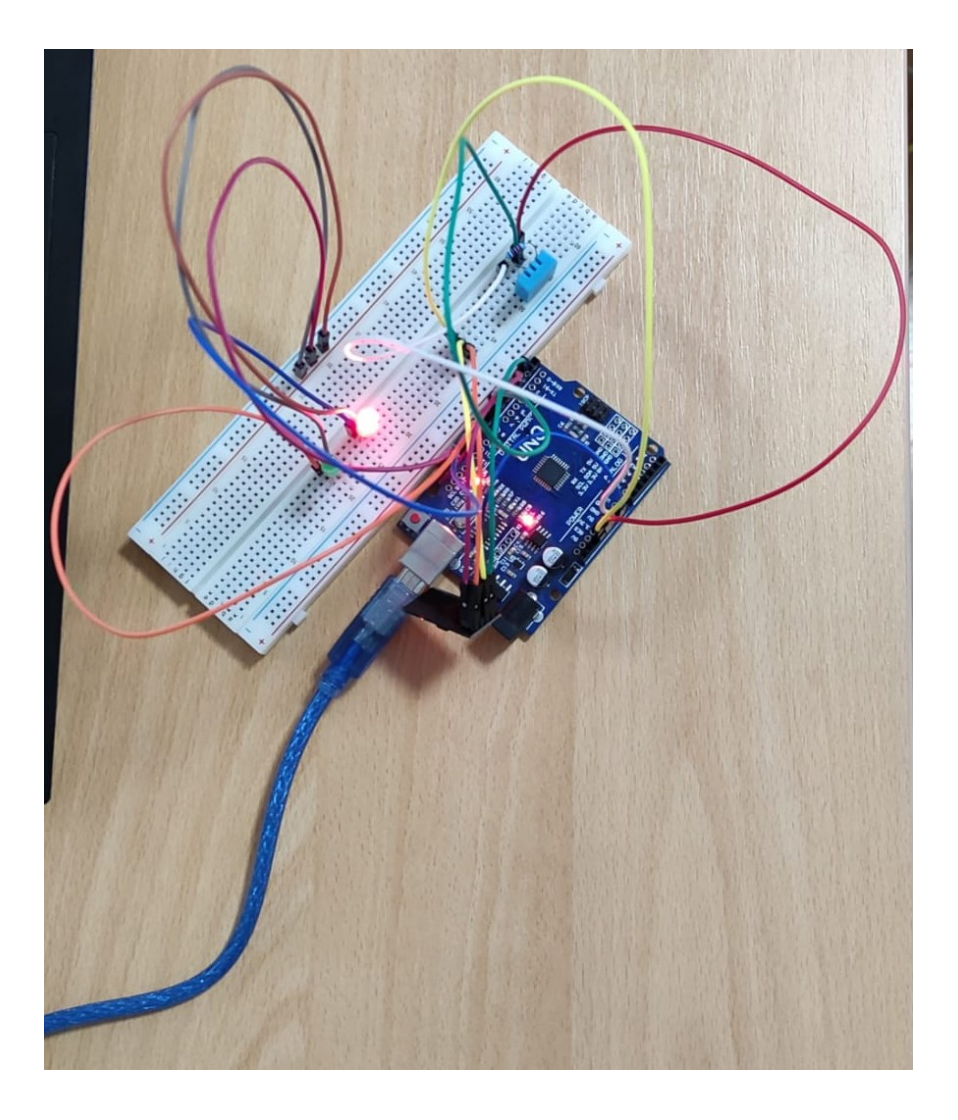

*Slika 8.14. Prikaz sklopa sa diodom za alarm*

Obzirom da se simulacija ne odvija u serverskoj sobi, granične vrijednosti temperature i vlažnosti manje su nego preporučene prema tablici 2.1. pa će se na taj način bolje prikazati paljenje i gašenje dioda. Simulacija je odrađena pomoću uvjetnih izraza koristeći else if naredbu kojom se uspoređuju vrijednosti i sukladno tome aktiviraju diode (slika 8.12.). Stanje diode može biti HIGH (upaljeno) ili LOW (ugašeno) i definira se funkcijom digitalWrite. Također ,ukoliko vrijednosti temperature ili vlažnosti budu više od zadane granice na serijskom monitoru će se ispisati poruke upozorenja.

```
COM3
```

```
\Box
```
 $\times$ Send

```
18:27:50.902 -> 0. at command => AT Ok
18:27:50.902 -> 1. at command => AT+CWMODE=1 Ok
18:27:50.950 -> 2. at command => AT+CWJAP="ISKONOVAC-402df2", "ISKON2726004476" Ok
18:27:54.157 -> Humidity = 73%
18:27:54.157 -> Vlažnost iznad dopuštene vrijednosti
18:27:54.253 -> Temperature = 26°C
18:27:54.253 -> Temperatura iznad dopuštene vrijednosti
18:27:56.227 -> 3. at command => AT+CIPMUX=1 Ok
18:27:56.272 -> 4. at command => AT+CIPSTART=0, "TCP", "api.thingspeak.com", 80 Ok
18:27:56.509 -> 5. at command => AT+CIPSEND=0,60 Ok
18:27:58.673 -> 7. at command => AT+CIPCLOSE=0 Ok
18:27:58.866 -> Humidity = 73%
18:27:58.866 -> Vlažnost iznad dopuštene vrijednosti
18:27:58.914 -> Temperature = 26°C
18:27:58.914 -> Temperatura iznad dopuštene vrijednosti
18:28:00.927 -> 8. at command => AT+CIPMUX=1 Ok
18:28:00.976 -> 9. at command => AT+CIPSTART=0, "TCP", "api.thingspeak.com", 80 Ok
18:28:01.020 -> 10. at command => AT+CIPSEND=0,60 Ok
18:28:04.340 -> 12. at command => AT+CIPCLOSE=0 Ok
18:28:04.576 -> Humidity = 73%
18:28:04.576 -> Vlažnost iznad dopuštene vrijednosti
18:28:04.621 -> Temperature = 26°C
18:28:04.621 -> Temperatura iznad dopuštene vrijednosti
18:28:06.671 -> 13. at command => AT+CIPMUX=1 Ok
18:28:06.671 -> 14. at command => AT+CIPSTART=0, "TCP", "api.thingspeak.com", 80 Ok
18:28:06.768 -> 15. at command => AT+CIPSEND=0,60
```
√ Autoscroll √ Show timestamp

Both NL & CR  $\sim$  9600 baud

 $\scriptstyle\!\times\!\!\!\!\cdot\!\!\!$ 

Clear output

*Slika 8.15. Prikaz serijskog monitora u alarmnom stanju*

## <span id="page-35-0"></span>**8.4. PRIKAZ I ANALIZA OČITANIH PODATAKA**

```
◎ COM3
                                                                             \Box\timesSend
17:19:54.617 -> 22. at command => AT+CTPCLOSE=0 Ok
17:19:54.841 -> Humidity = 60%
17:19:54.937 -> Temperature = 26^{\circ}C
17:19:56.941 -> 23. at command => AT+CIPMUX=1 Ok
17:19:56.989 -> 24. at command => AT+CIPSTART=0, "TCP", "api.thingspeak.com", 80 Ok
17:19:57.033 -> 25. at command => AT+CIPSEND=0,60 Ok
17:20:00.333 -> 27. at command => AT+CTPCLOSE=0 Ok
17:20:00.613 \rightarrow Humidity = 60%
17:20:00.661 -> Temperature = 26°C
17:20:02.679 -> 28. at command => AT+CIPMUX=1 Ok
17:20:02.727 -> 29. at command => AT+CIPSTART=0, "TCP", "api.thingspeak.com", 80 Ok
17:20:02.775 -> 30. at command => AT+CIPSEND=0,60 Ok
17:20:06.058 -> 32. at command => AT+CTPCLOSE=0 Ok
17:20:06.295 -> Humidity = 95%
17:20:06.344 -> Temperature = 27^{\circ}C
17:20:08.376 -> 33. at command => AT+CIPMUX=1 Ok
17:20:08.376 -> 34. at command => AT+CIPSTART=0, "TCP", "api.thingspeak.com", 80 Ok
17:20:08.468 -> 35. at command => AT+CIPSEND=0,60 Ok
17:20:11.749 -> 37. at command => AT+CIPCLOSE=0 Ok
17:20:11.977 -> Humidity = 95%
17:20:12.073 -> Temperature = 27°C
17:20:14.106 -> 38. at command => AT+CIPMUX=1 Ok
17:20:14.106 -> 39. at command => AT+CIPSTART=0, "TCP", "api.thingspeak.com", 80 Ok
17:20:14.200 -> 40. at command => AT+CIPSEND=0,60 Ok
17:20:17.501 -> 42. at command => AT+CTPCLOSE=0 Ok
17:20:17.729 -> Humidity = 95%
17:20:17.822 -> Temperature = 27°C
√ Autoscroll √ Show timestamp
                                                Both NL & CR \sim 9600 baud
                                                                        \simClear output
```
*Slika 8.16. Prikaz očitanih podataka i AT komandi za povezivanje na serijskom monitoru*

Iako nije potrebno, izmjerene vrijednosti temperature i vlažnosti prikazane su na serijskom monitoru kako bi se točnije usporedili sa podacima poslanima na Thingspeak. Obzirom na sporiji prijenos podataka sa modula na Thingspeak platformu vrijeme mjerenja na Thingspeak-u kasnit će u odnosu na ono prikazano na serijskom monitoru, ali to ne utječe na točnost i iznos mjerenja. Na Thingspeak-u vrijednosti mjerenja prikazati će se na dva grafa, jedan sa iznosima temperature, a drugi sa iznosima vlažnosti.

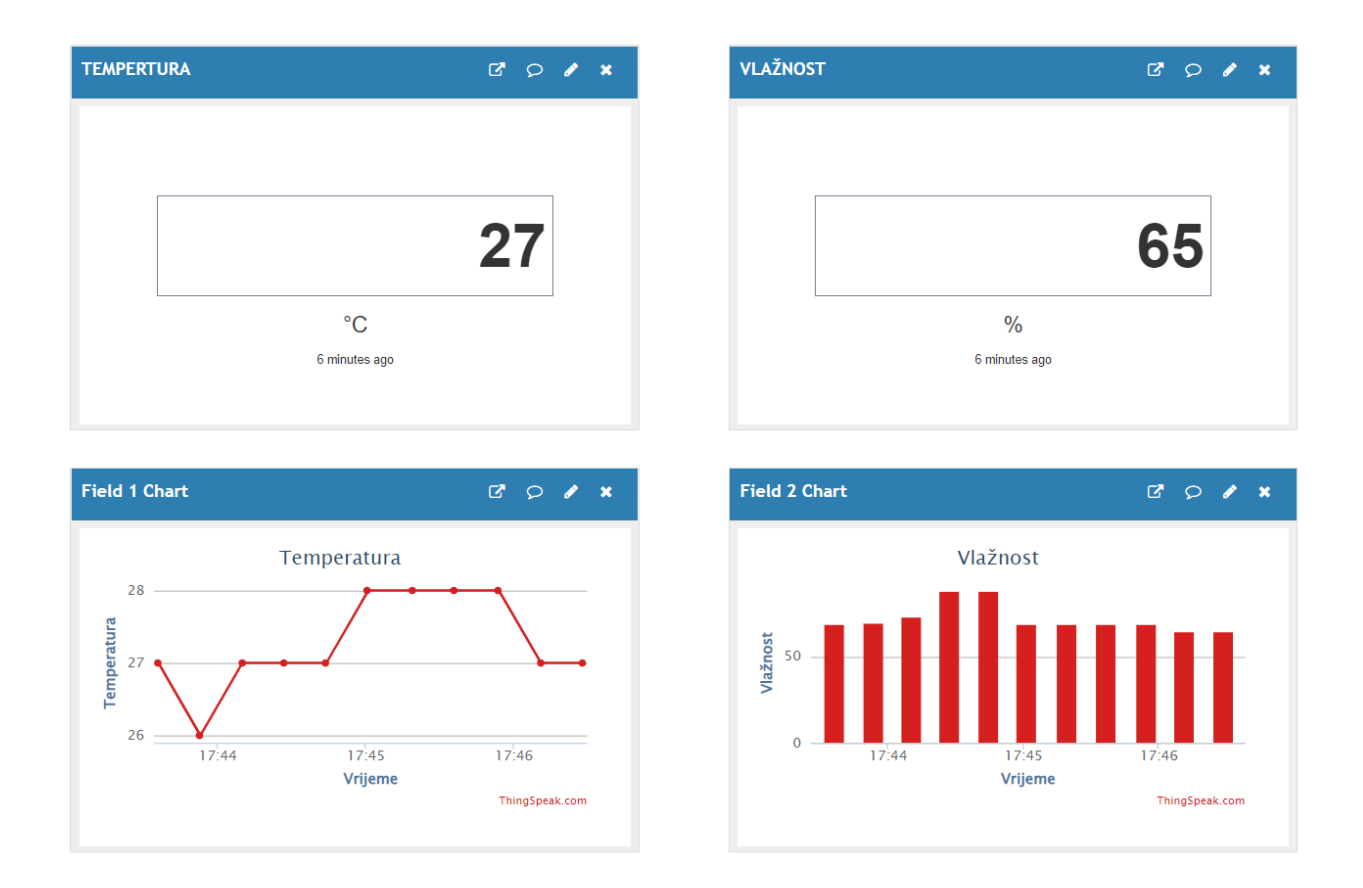

*Slika 8.17. Podaci prikazani na Thingspeak platformi*

Na slici 8.17. prikazana su mjerenja senzora. Na gornja dva prozora prikazuju se zadnje izmjerene vrijednosti temperature i vlažnosti. Na druga dva prozora izmjerene vrijednosti u određenom vremenskom intervalu prikazuju se u obliku grafa. U ovom slučaju temperatura je prikazana linijskim grafom, dok je vlažnost prikazana stupčastim grafom. Thingspeak platforma dobra je za analizu ovakve vrste podataka jer je podatke moguće urediti pomoću matlab koda. Postoje predlošci kodova na Thingspeak platformi, ali ukoliko oni ne odgovaraju moguće je napisati vlastiti kod.

## <span id="page-37-0"></span>**9. ZAKLJUČAK**

Zadatak ovog rada bio je izraditi i objasniti automatizirani sustav za nadzor uvjeta u serverskoj sobi. Za kvalitetniju izradu sustava bitno je razumjeti način rada serverskih soba i rashladnih sustava. Svaka server soba ne zahtjeva jednaku vrstu nadzora uvjeta pa je prije ugradnje sve potrebno detaljno analizirati kako ne bi imali nepotrebne troškove i probleme. Detaljan prikaz stanja u server sobi daju nam senzori. Njihovo pravilno pozicioniranje i konstantna kontrola pomažu u pronalaženju najproblematičnijih dijelova prostorije i određivanju pravih pozicija za ugradnju rashladnog sustava. Koji rashladni sustav će se koristiti uglavnom određuje veličina serverske sobe i potrošnja energije.

Sustav je izrađen pomoću Arduino Uno mikrokontrolera. Očitavanje temperature i vlažnosti vršilo se pomoću DHT11 senzora. Pomoću Arduina podaci mjerenja su se zapisivali u Excel, gdje ih je moguće dodatno analizirati. Kako bi sustav još više unaprijedili korišten je ESP8266 Wifi modul. Wifi modul je omogućio povezivanje Arduina na web platformu Thingspeak gdje su podaci zapisani i prikazani u obliku grafova. Sustav je napravljen na jednostavan način da prikazuje očitane podatke i daje korisniku mogućnost analize i vršenja dodatnih kalkulacija.

Ovakav sustav moguće je nadograditi na razne načine. Poželjna bi bila nadogradnja sa alarmnim sustavom koji bi upozoravao korisnika ukoliko se postignu neke maksimalne ili minimalne vrijednosti.

### <span id="page-38-0"></span>**10. LITERATURA**

[1] Thermal Guidelines for Data Processing Environments 3rd Edition, American Society of Heating, Refrigerating and Air-Conditioning Engineers; Third edition (September 26, 2012)

[2] Nasution, T. H.; Muchtar, M. A.; Seniman, S.; Siregar, I.: "Monitoring temperature and humidity of server room using Lattepanda and ThingSpeak", IOP Publishing Ltd, 2019.

[3] Blokdyk, G.: "Server Room A Complete Guide – 2020 Edition", 5STARCooks, 2021

[4] Kirvan, P.: Computer room air handler (CRAH), s interneta, [https://www.techtarget.com/searchdatacenter/definition/computer-room-air-handler-CRAH,](https://www.techtarget.com/searchdatacenter/definition/computer-room-air-handler-CRAH) kolovoz 2022.

[5] Kruz, V.: "Tehnička fizika za tehničke škole, Školska knjiga", Zagreb, 1969.

[6] Barragan, H.: The Untold History of Arduino, s interneta, [https://arduinohistory.github.io/,](https://arduinohistory.github.io/) kolovoz 2022.

[7] Joseph, J.: Everything you need to know about the Arduino Hardware, s interneta, [https://circuitdigest.com/article/everything-you-need-to-know-about-arduino-uno-board](https://circuitdigest.com/article/everything-you-need-to-know-about-arduino-uno-board-hardware)[hardware,](https://circuitdigest.com/article/everything-you-need-to-know-about-arduino-uno-board-hardware) kolovoz 2022.

[8] Wilson, M.: Server Room Environmental Monitoring Software Systems & Tools (Temp/Humidity), s interneta, [https://www.pcwdld.com/server-room-environmental-monitoring](https://www.pcwdld.com/server-room-environmental-monitoring-software-systems-tools-temp-humidity#wbounce-modal)[software-systems-tools-temp-humidity#wbounce-modal,](https://www.pcwdld.com/server-room-environmental-monitoring-software-systems-tools-temp-humidity#wbounce-modal) 15. kolovoza 2022.

[9] ESP8266 Wifi Module: Pin Configuration and Its Applications, s interneta, [https://www.elprocus.com/esp8266-wi-fi-module/,](https://www.elprocus.com/esp8266-wi-fi-module/) kolovoz 2022.

[10] ThingSpeak, s interneta, [https://thingspeak.com/pages/learn\\_more,](https://thingspeak.com/pages/learn_more) kolovoz 2022.

[11] Arduino, s interneta, [https://www.arduino.cc/reference/en/libraries/dht-sensor-library/,](https://www.arduino.cc/reference/en/libraries/dht-sensor-library/) kolovoz 2022.

[12] ESP8266 Arduino Core, s interneta, [https://arduino](https://arduino-esp8266.readthedocs.io/en/latest/esp8266wifi/readme.html)[esp8266.readthedocs.io/en/latest/esp8266wifi/readme.html,](https://arduino-esp8266.readthedocs.io/en/latest/esp8266wifi/readme.html) kolovoz 2022.

[13] Arduino Project Hub, s interneta, [https://create.arduino.cc/projecthub,](https://create.arduino.cc/projecthub) kolovoz 2022.

## <span id="page-39-0"></span>**11. SAŽETAK I KLJUČNE RIJEČI**

U ovom radu objašnjeni su pojmovi serverske sobe, senzora i klimatizacijskih uređaja potrebnih za kontroliranje uvjeta u prostoriji. Za realizaciju sklopa koristio se Arduino Uno mikrokontroler, DHT11 senzor za mjerenje temperature i vlažnosti, te ESP8266 Wifi modul za povezivanje na internet. Sustav za nadzor uvjeta dizajniran je tako da se izmjereni podaci šalju na Thingspeak web platformu gdje se prikazuju na grafovima i daljnje analiziraju ili ih je moguće prikazati kroz tablice i grafove u Microsoft Excelu.

Ključne riječi: Arduino Uno, DHT11, ESP8266, senzor, server soba, temperatura, vlažnost, Thingspeak

## <span id="page-40-0"></span>**12. SUMMARY AND KEY WORDS**

This paper explains the concepts of server room, sensors and air conditioners necessary to control the conditions in the room. An Arduino Uno microcontroller, a DHT11 sensor for measuring temperature and humidity, and an ESP8266 Wifi module for connecting to the Internet were used to implement the circuit. The condition monitoring system is designed to send measured data to the Thingspeak web platform where it is displayed on graphs and further analyzed or can be displayed through tables and graphs in Microsoft Excel.

Key words: Arduino Uno, DHT11, ESP8266, sensor, server room, temperature, humidity, Thingspeak